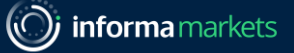

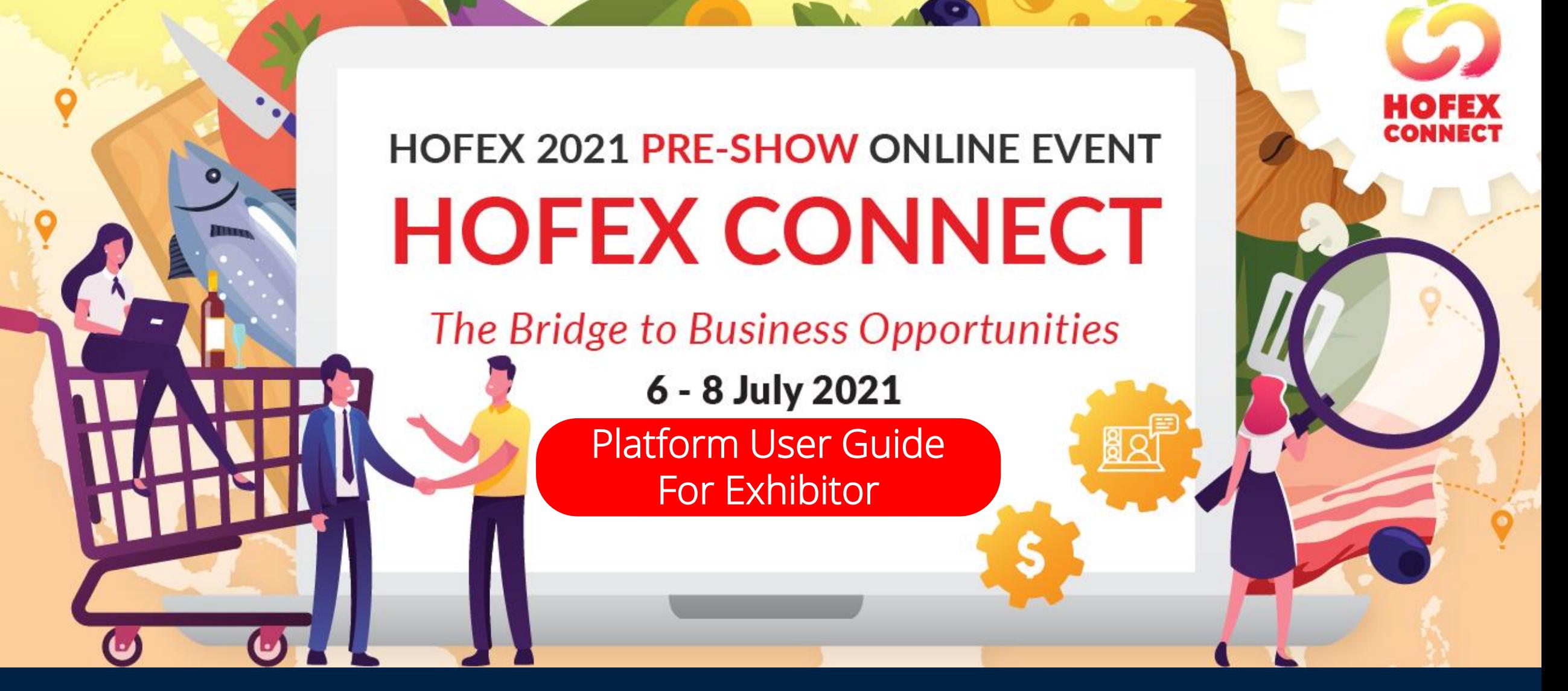

WWW.hofex.com/connect As of 15 June 2021

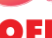

#### HOFEX Connect (July) | 6 - 8 July 2021 The Bridge to Business Opportunities

Riding on the successful debut of HOFEX Connect in March 2021, we will continue to offer this one stop online matchmaking platform to line you up with global buyers based on your interests and preferences. You can schedule quality F2F meetings with our AI-powered recommendation tools and meet with buyers from the comfort of your couch!

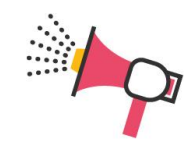

Raise Brand Awareness

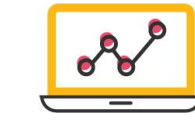

Lead Generation

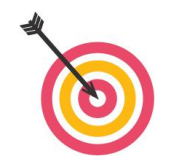

(O) informa markets

Industry-specific, Targeted Marketing

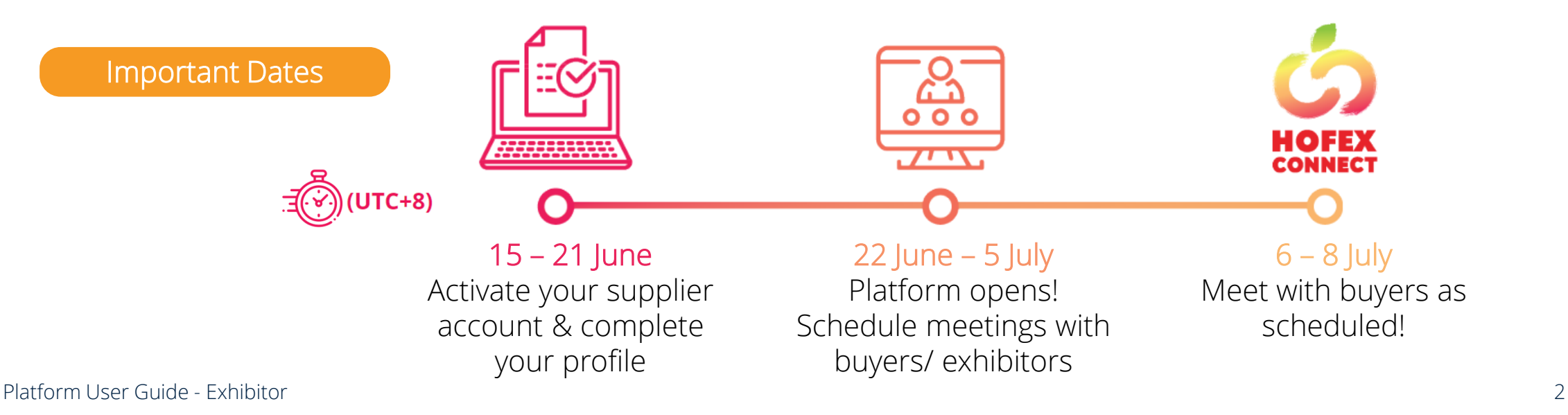

#### Information Classification: General

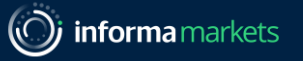

**CONNECT** 

#### Index

#### Platform Navigation

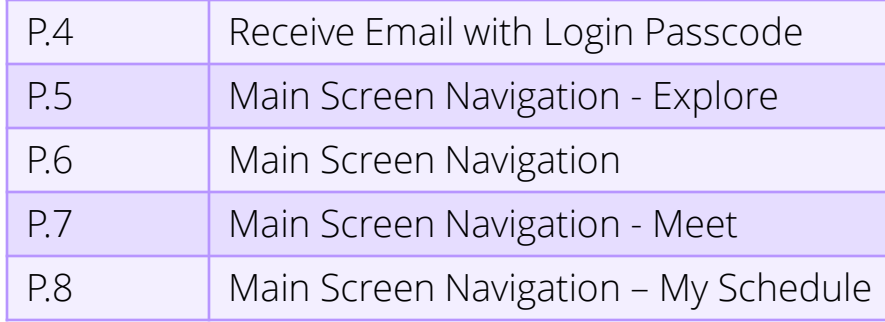

#### Complete Your Profile

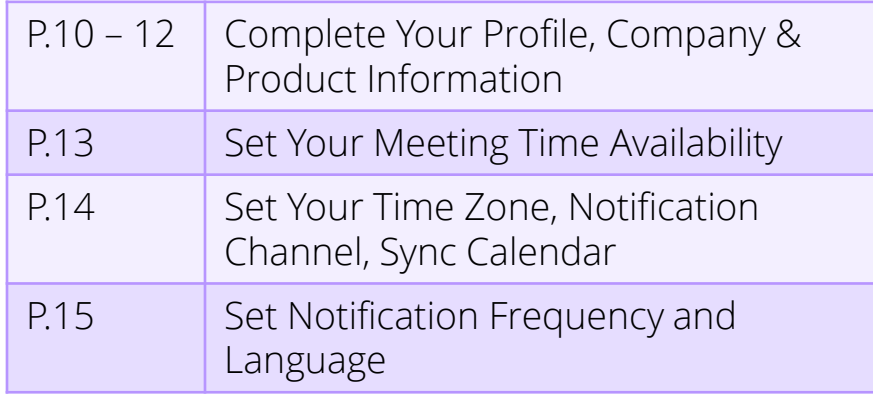

Platform User Guide - Exhibitor

#### Start Browsing & Schedule Meeting

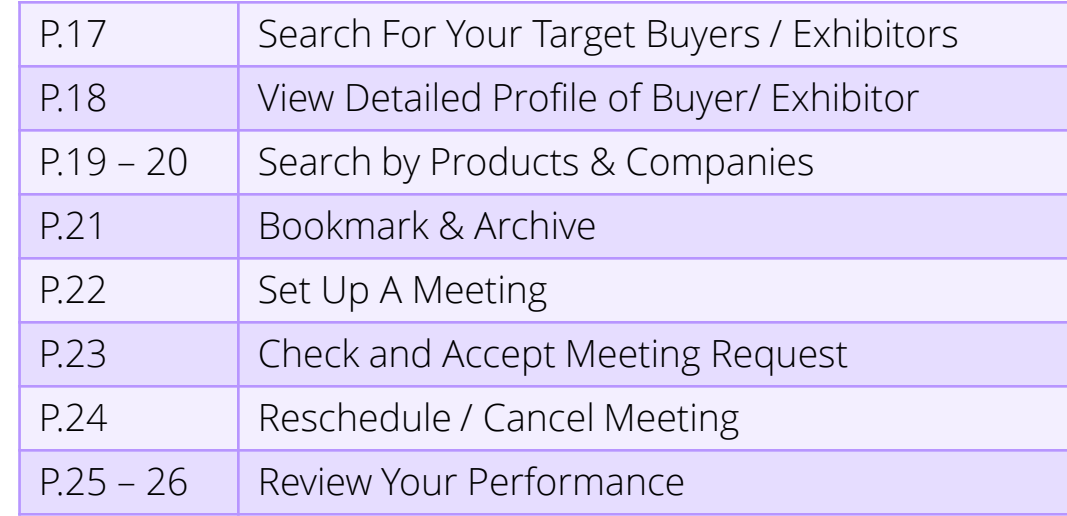

#### Join Meeting & Rate it!

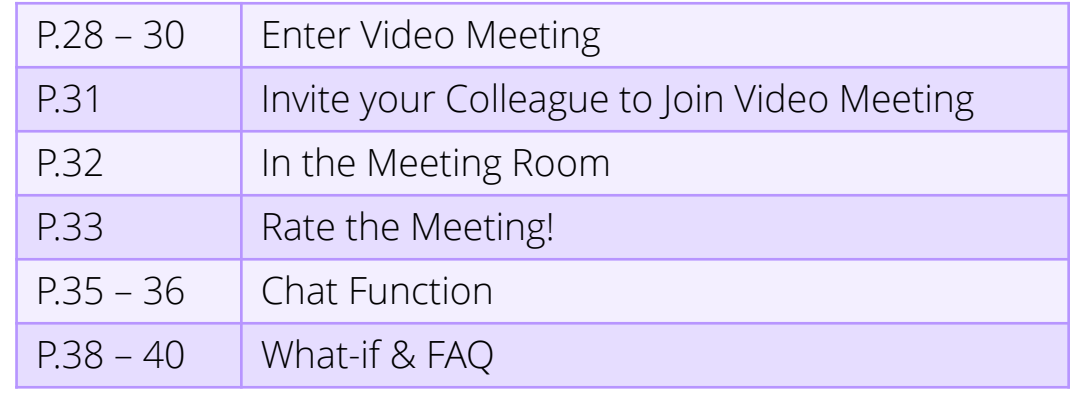

## When can I start to accessing the platform?

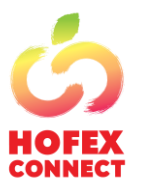

(O) informa markets

Suppliers can access to HOFEX Connect Online Platform from 15 July onwards

- HOFEX Connect exhibitors and pre-registered buyers will receive email with unique access link. Simply click on the **Orange Box** to enter the platform and start browsing buyer / exhibitor list to pre-schedule meeting.
- Alternatively, you can login with your unique passcode via event website: [https://connect.hofex.com](https://connect.hofex.com/)

• \*The email has embedded your unique access to HOFEX Connect. Please do not forward to other business partners.

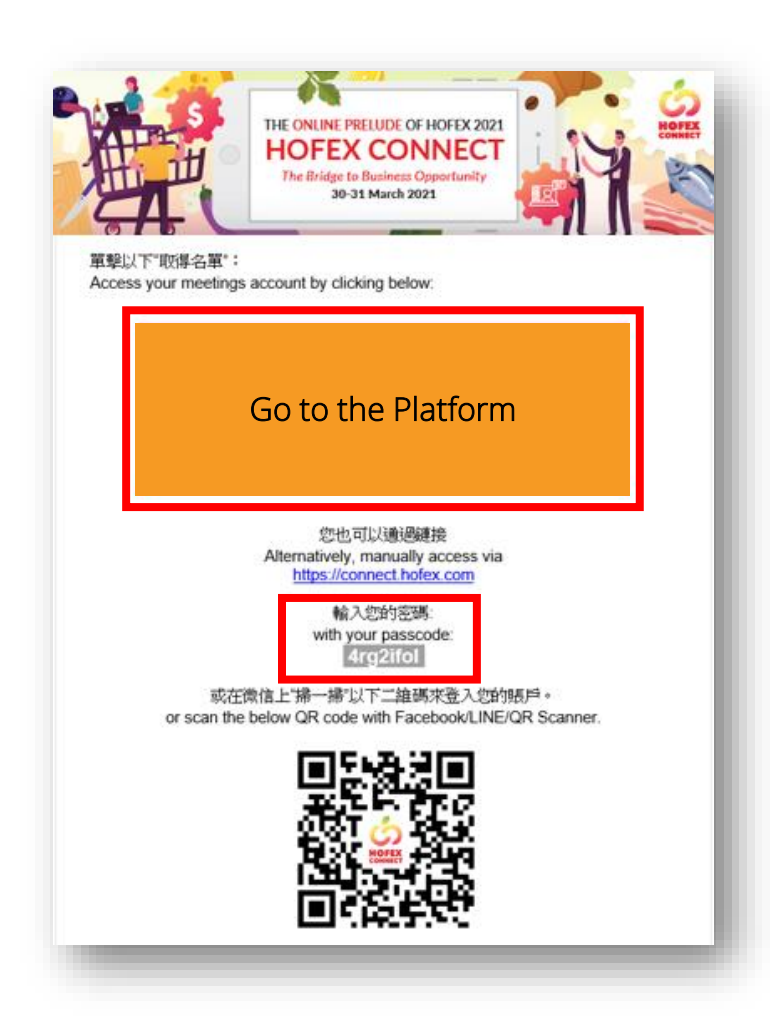

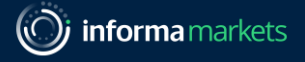

#### Welcome to HOFEX Connect!

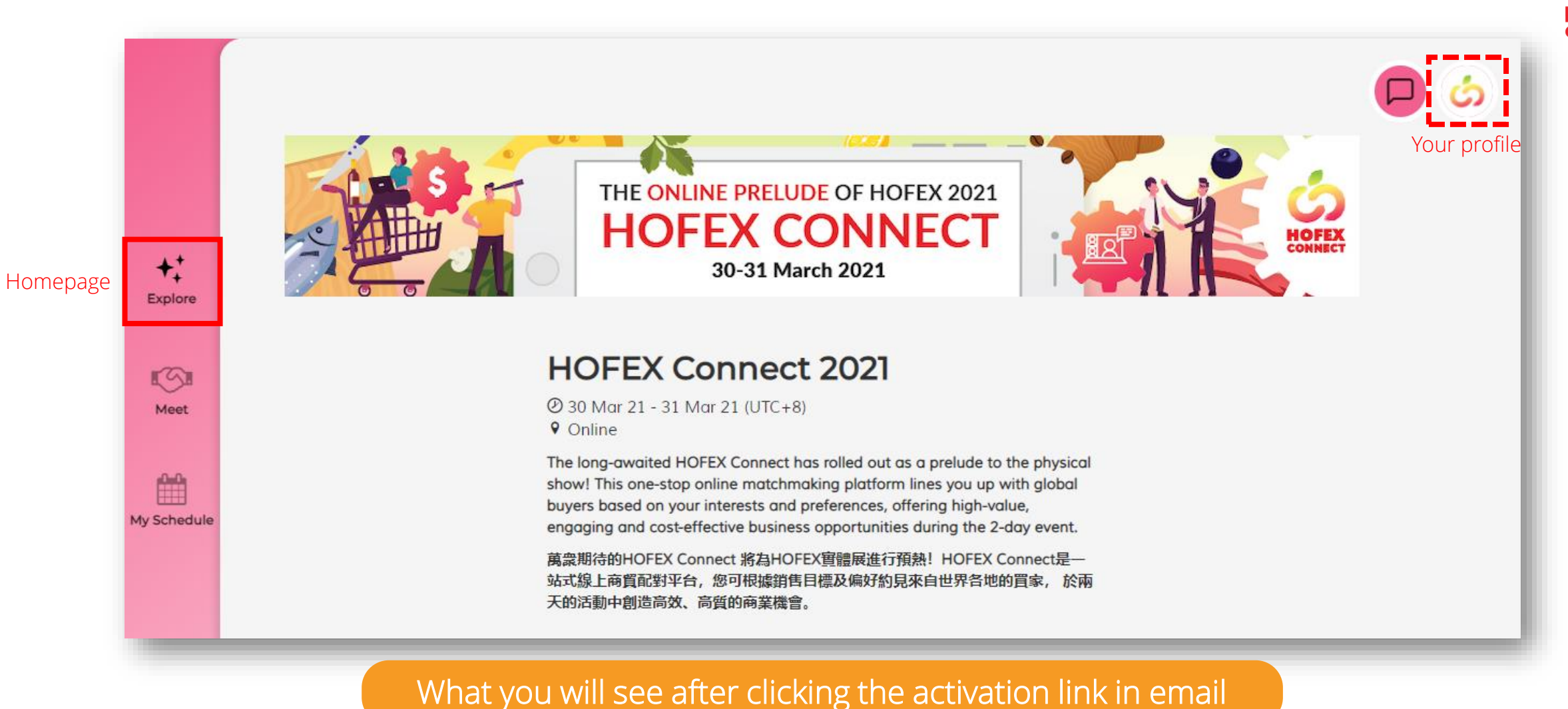

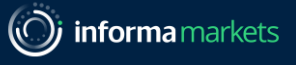

# What can I find in each tab?

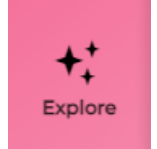

- Homepage (landing page)
- Event details and featured brands
- Quick links

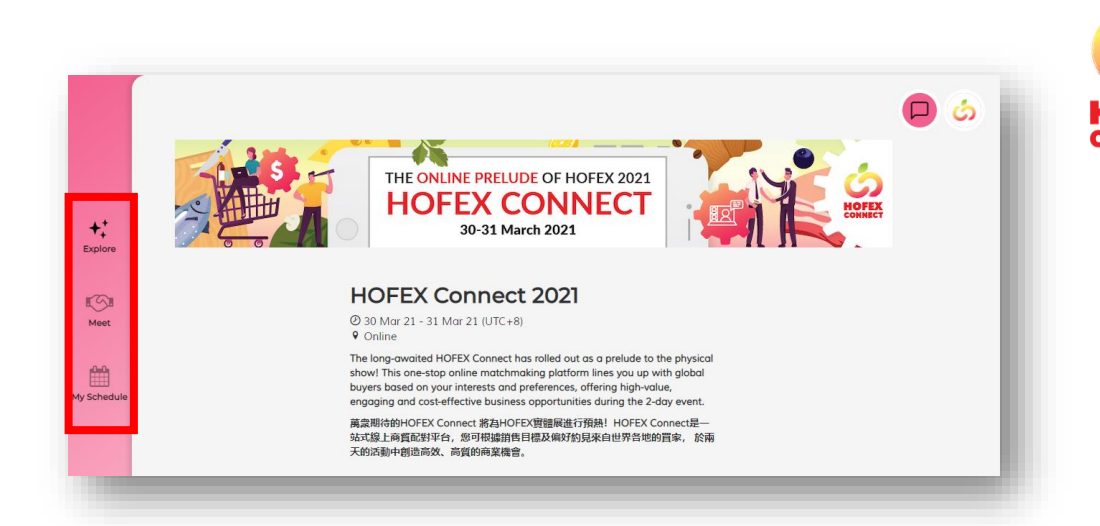

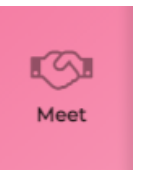

- Browse exhibitor / buyer listing with filters (company/ people/ products)
- Smart recommendations powered by AI according to your interests
- Send or accept meeting requests & schedule a meeting
- Bookmark or archive profiles

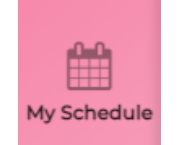

- Set your available meeting time & view meeting schedule
- Set notification channel and sync calendar
- Set time zone for the agenda

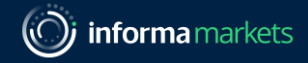

## Browse exhibitor / buyer & arrange meeting

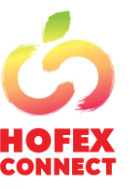

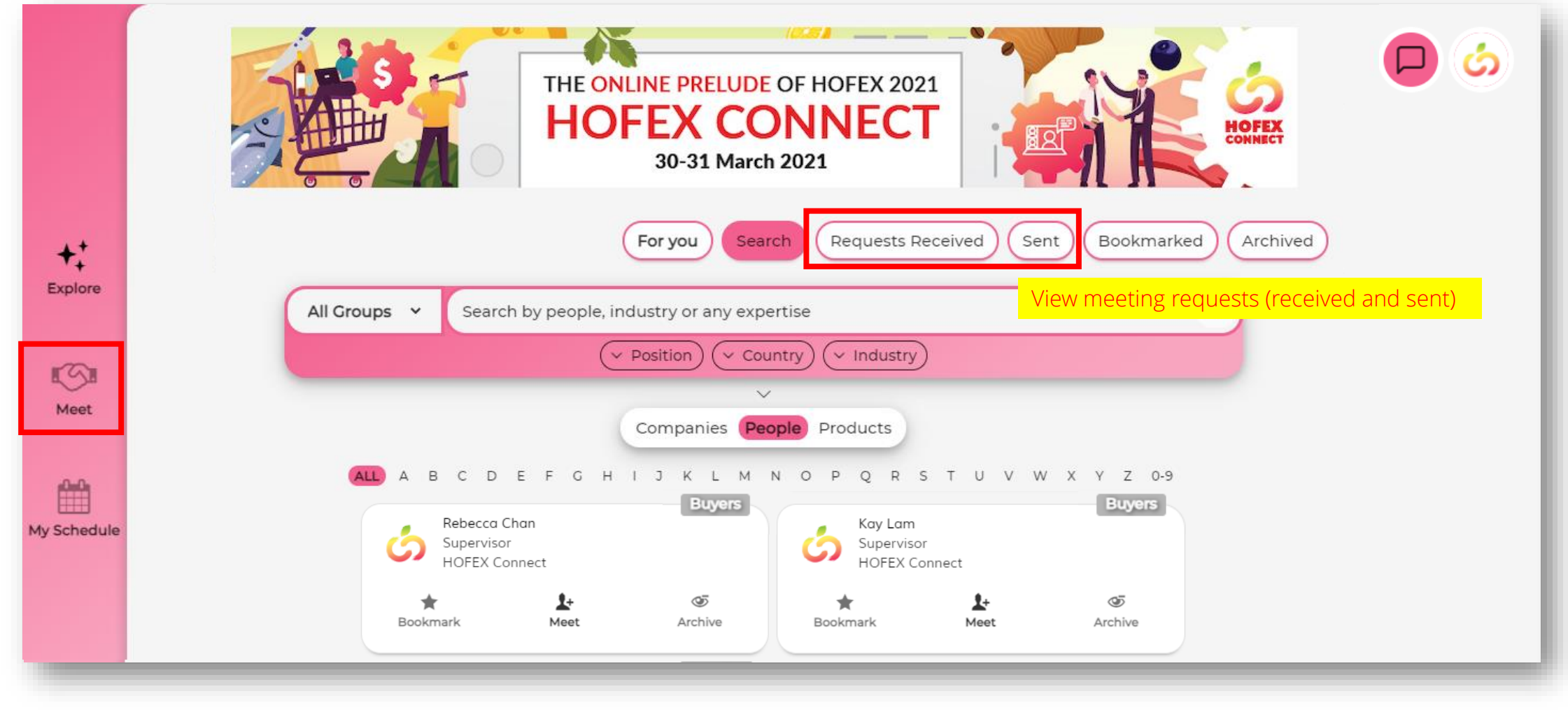

Platform User Guide - Exhibitor 7

#### Your agenda and time availability setting **CONNECT** THE ONLINE PRELUDE OF HOFEX 2021 **HOFEX CONNECT** HOFEX **CONNECT** 30-31 March 2021  $+$ Appear once a meeting is scheduledTue, 30 Mar 21 Time availability Explore Time Zone / Edit Notification / Edit Sync Calendar Edit Your current time zone setting: Hong Choose your preferred calendar to To receive free notification 15mins **SI** Kong (UTC+8) before each meeting, please add your start syncing your schedule to it. Meet preferred channel. 曲 My Schedule Organiser 16:30 Apple Lee ஃ General Manager Reschedule Bookmark Cancel DELTA PYRAMAX COMPANY LIMITED **Test Buyer** 17:00 Ellen Lee ஃ Senior Purchasing Manager Bookmark Reschedule Cancel **Booking Hotels** FAQs

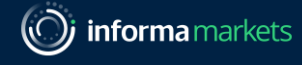

# Complete Your Profile

# Company & Product Info

Platform User Guide - Exhibitor 9

Information Classification: General

(O) informa markets

# Upload profile picture

**Follow below steps to check / complete account set up**

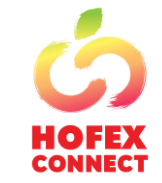

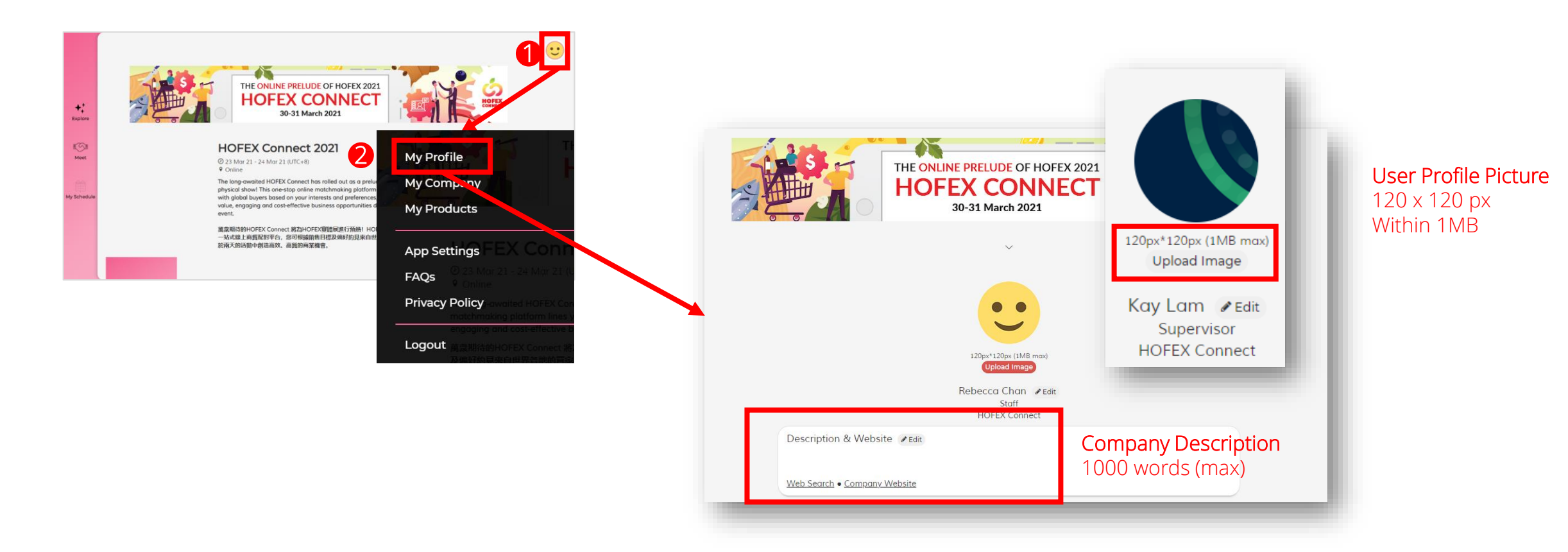

Make sure your profile is complete

(informa markets

## Company profile – upload logo and information

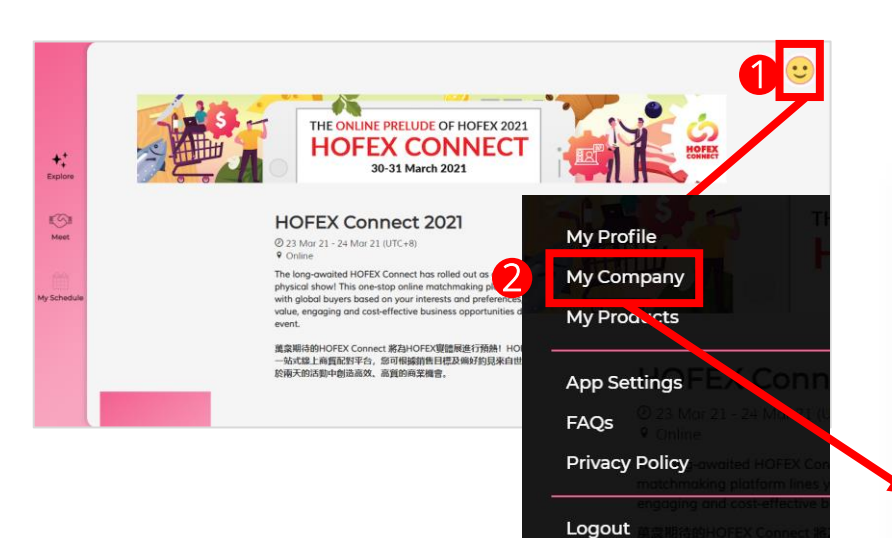

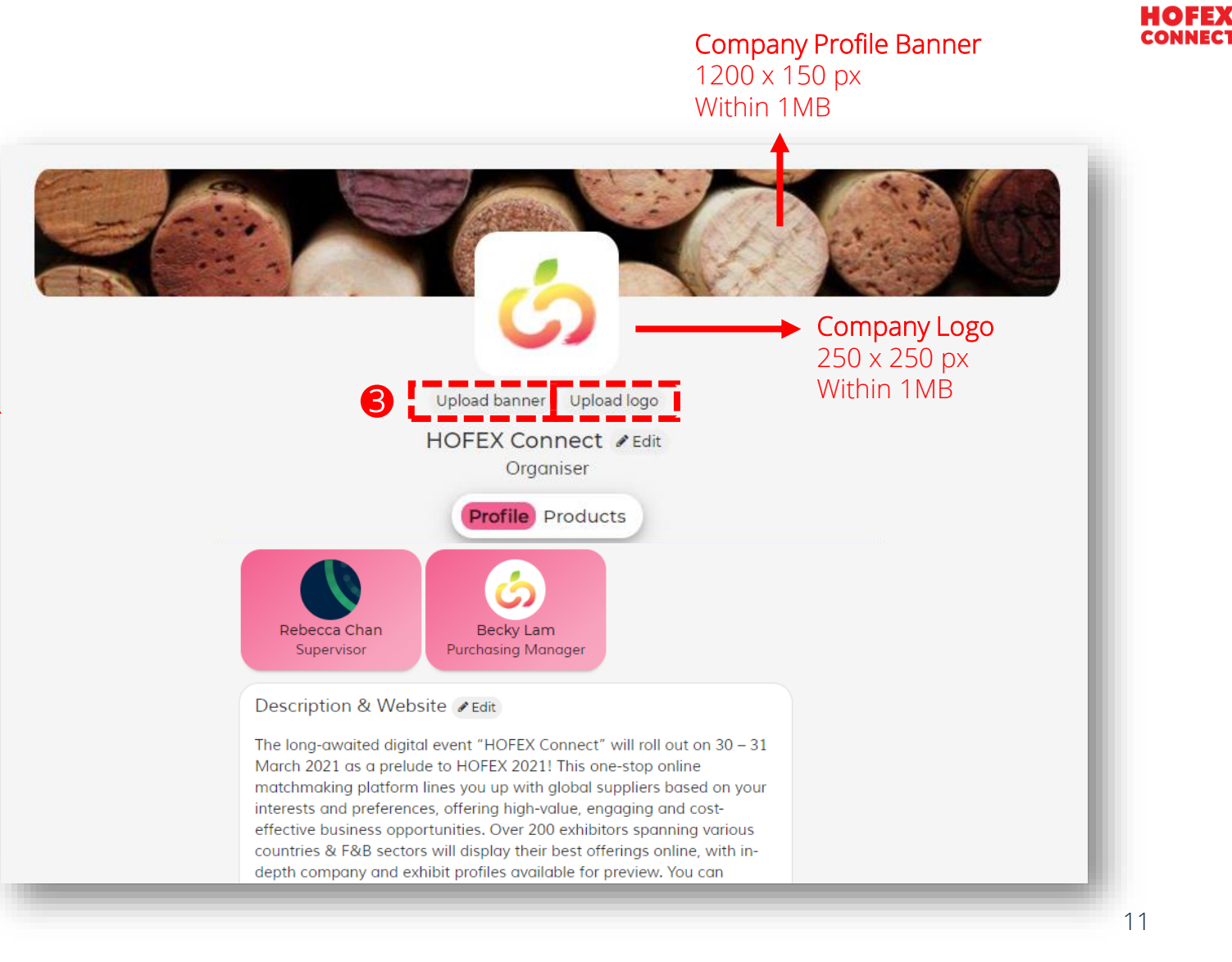

(O) informa markets

#### Product image and description

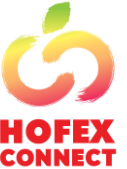

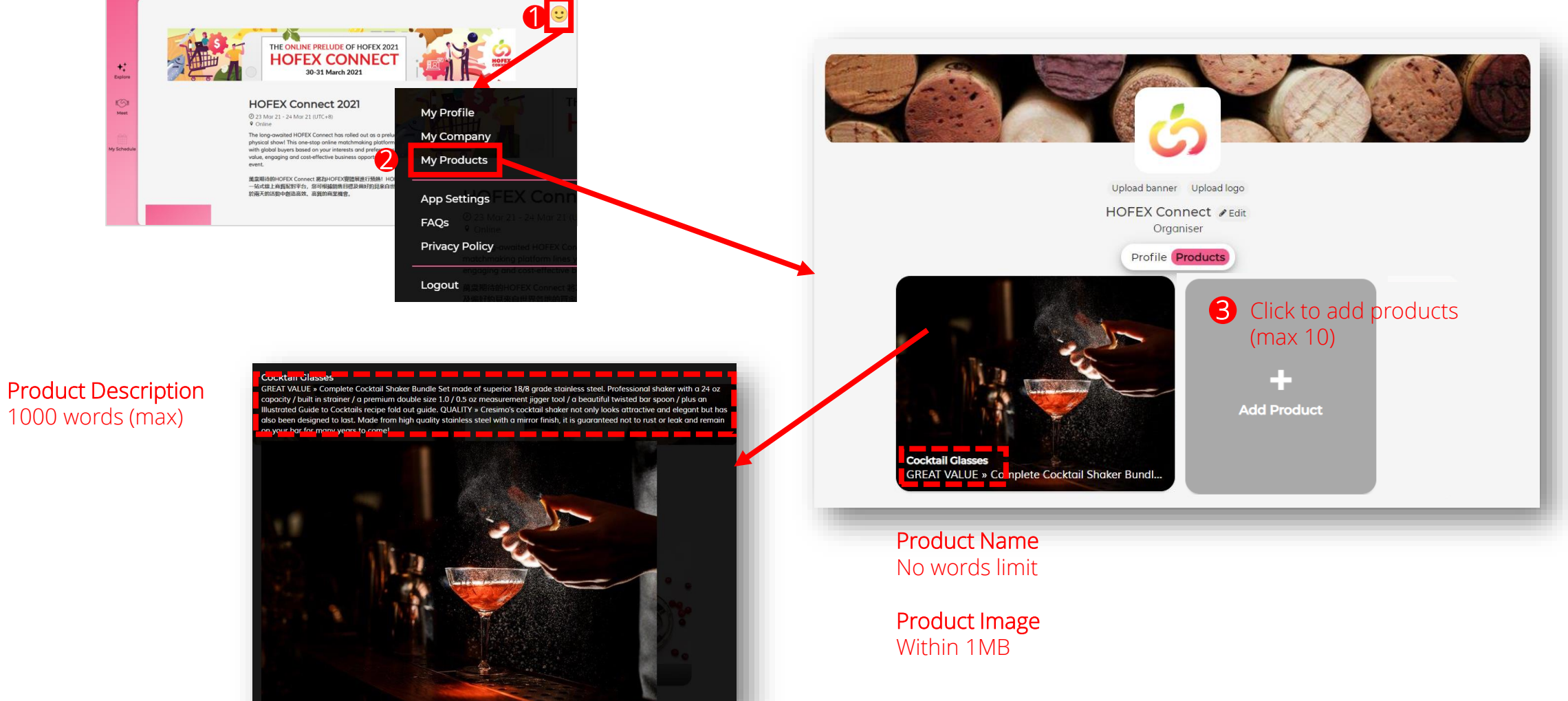

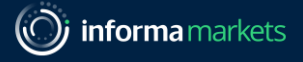

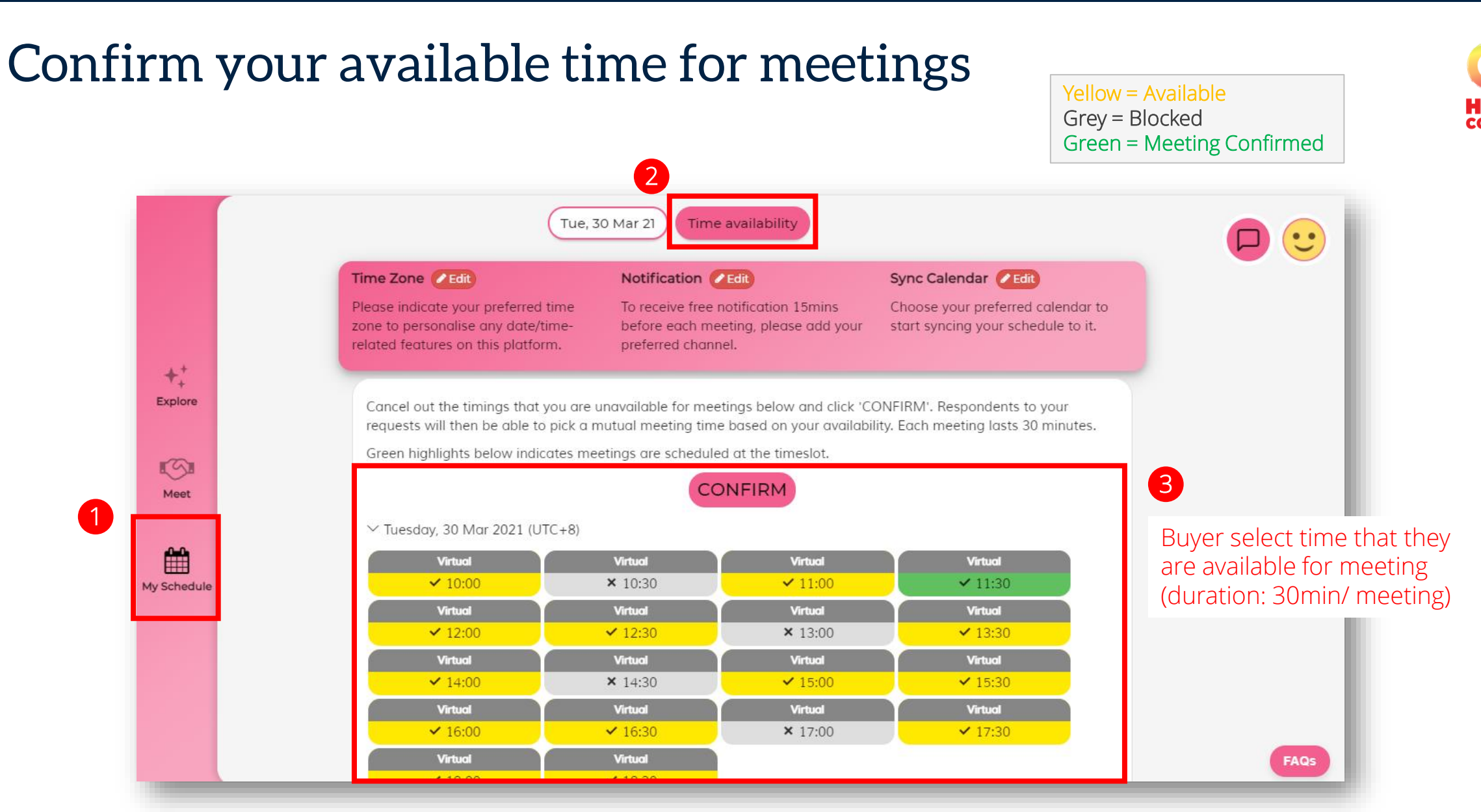

### Further notification set up

**Time Zone** 

platform. **UTC-12** 

Save

- 1. Time Zone (click on "Detect my time zone", system will automatically detect your device's time zone)
- 2. Notification Channel (Select one extra channel from WhatsApp/ SMS, apart from email)
- 3. Sync schedule to your Calendar

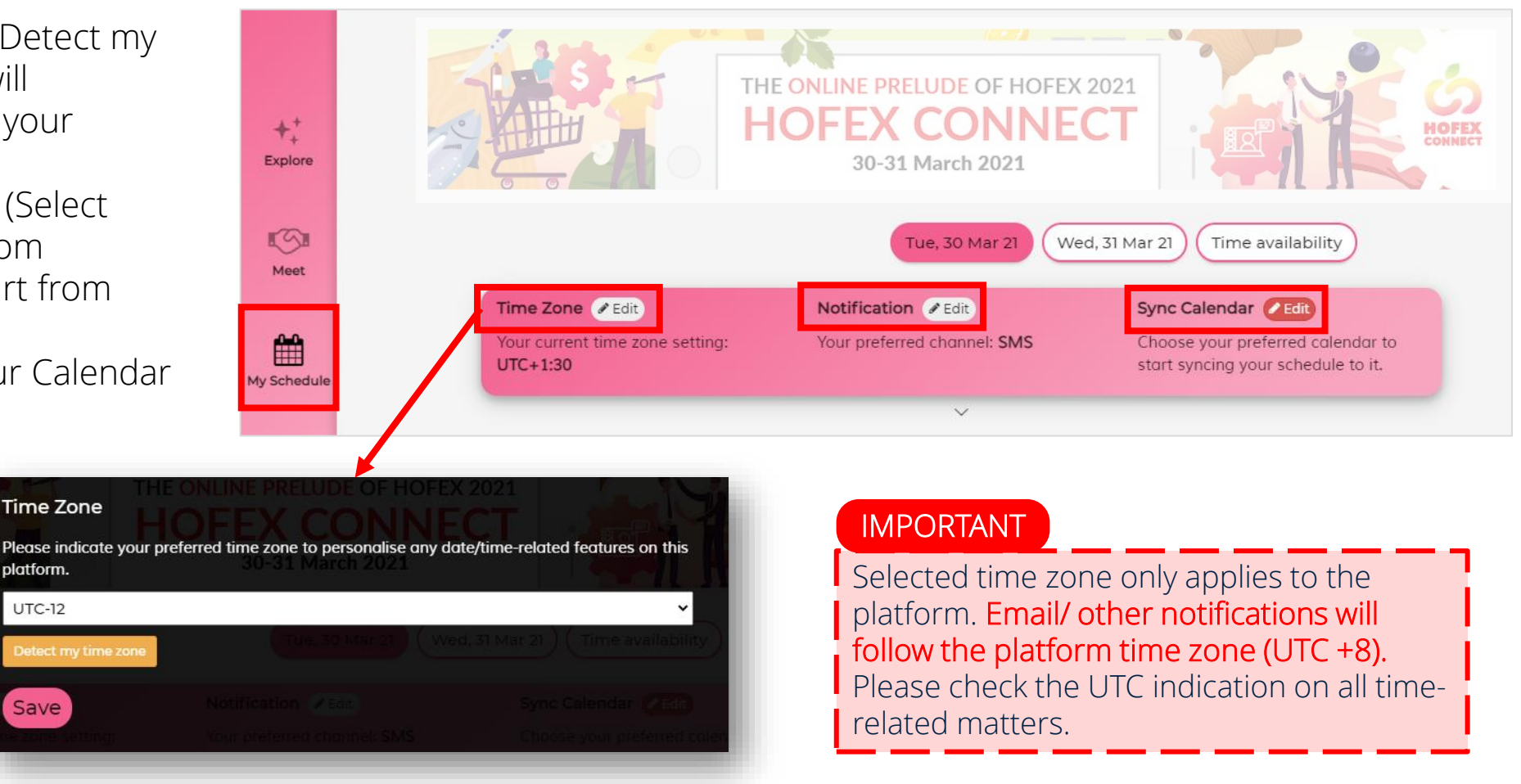

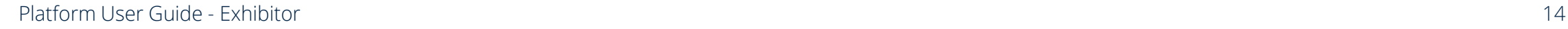

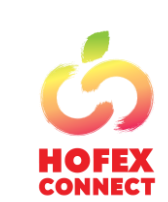

(O) informamarkets

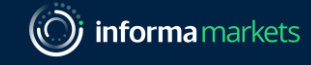

# Select email notification frequency and platform interface language according to your needs

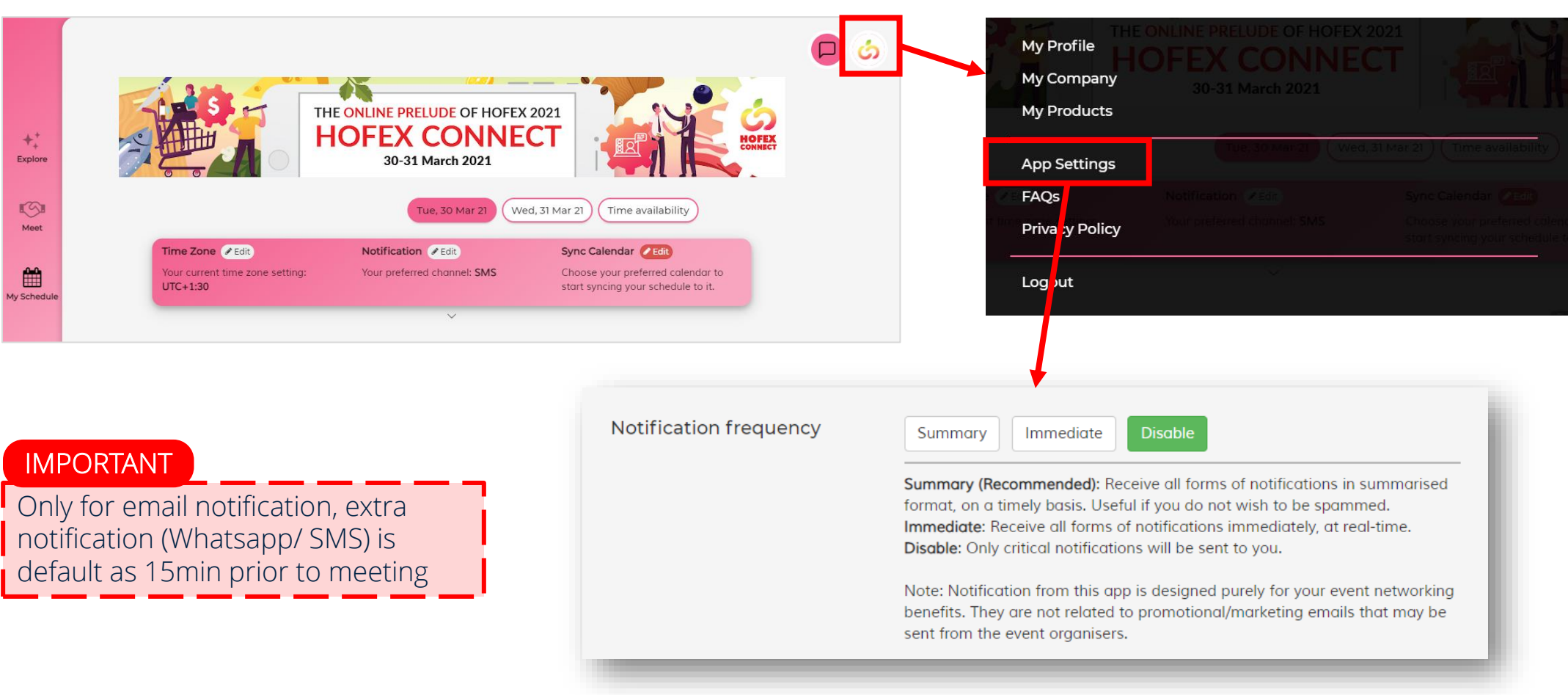

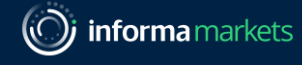

# Start browsing

# And Schedule a meeting!

Platform User Guide - Exhibitor 16

Information Classification: General

#### Slim down the list using filters / free text search

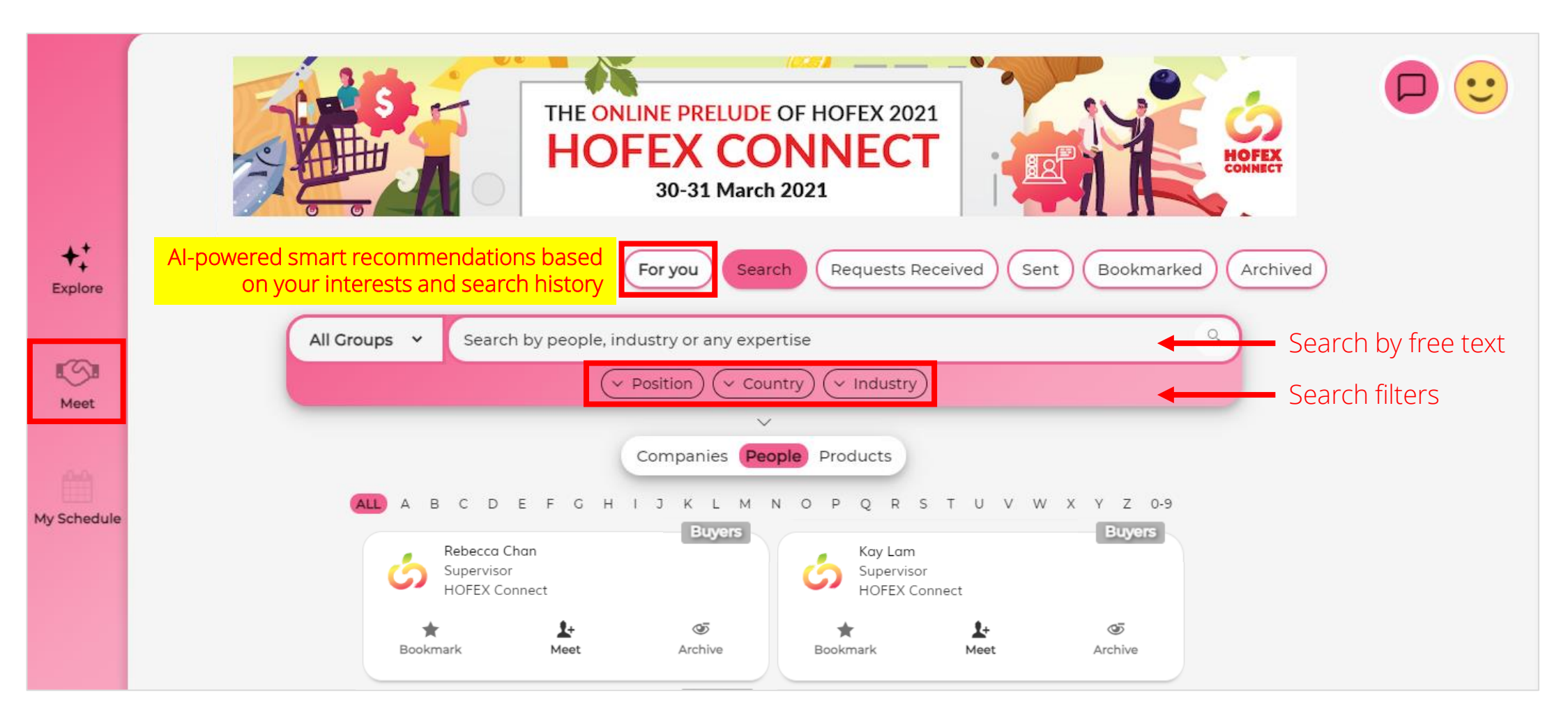

(O) informa markets

### Click on profile box to view full details

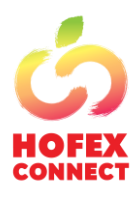

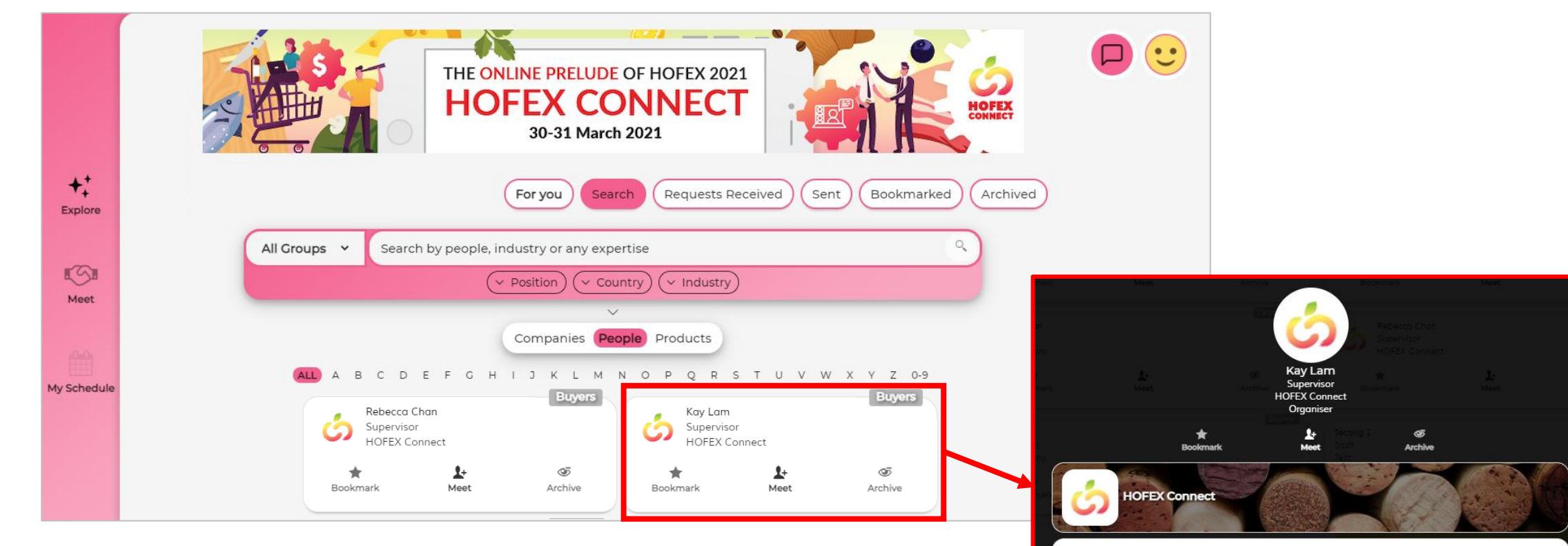

#### Description & Website

The long-awaited digital event "HOFEX Connect" will roll out on 30 - 31 March 2021 as a prelude to HOFEX 2021! This one-stop online matchmaking platform lines you up with global suppliers based on your interests and preferences, offering high-value, engaging and cost-effective business opportunities. Over 100 exhibitors spanning various countries & F&B sectors will display their best offerings online, with in-depth company and exhibit profiles available for preview. You can leverage the ultra-flexible settings to narrow down the choice and schedule unlimited meetings from the comfort of your couch!

Web Search . Company Website

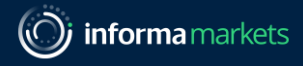

#### Search products

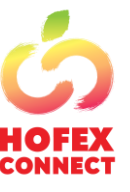

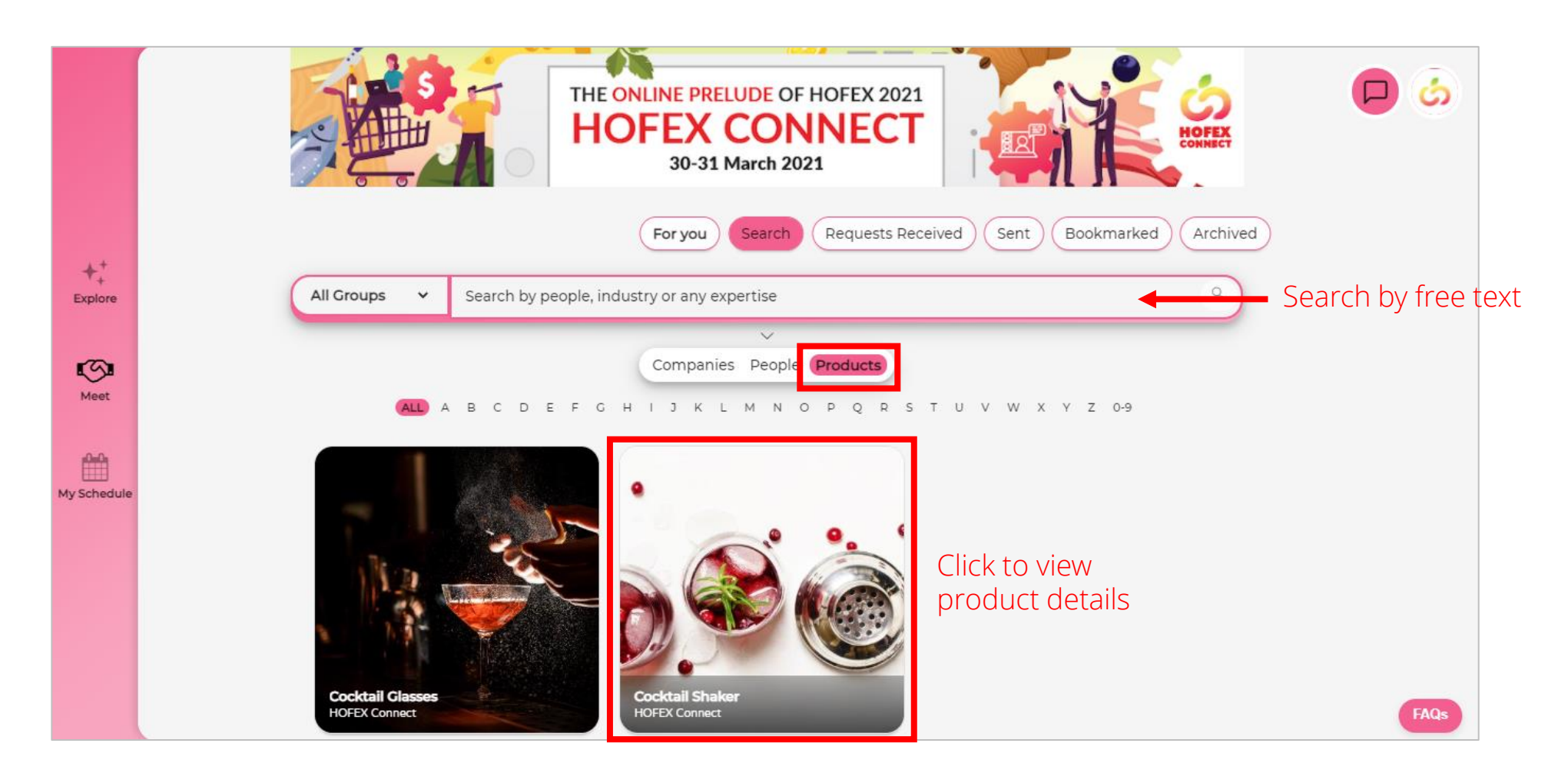

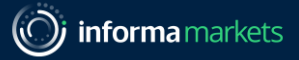

#### Search by Company

#### Search company and view profile

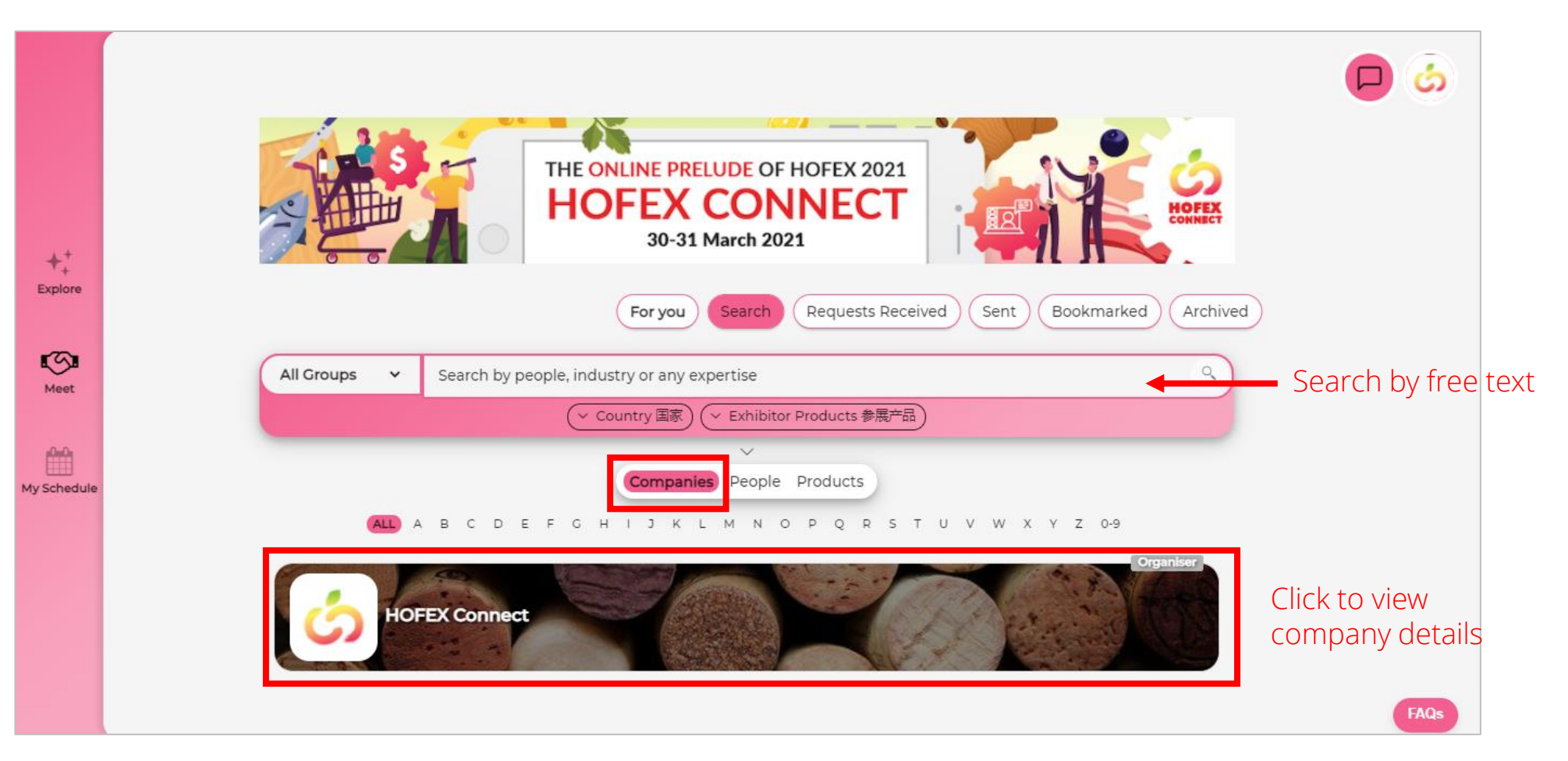

# Search company and view profile

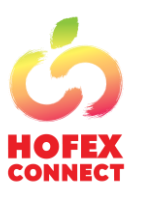

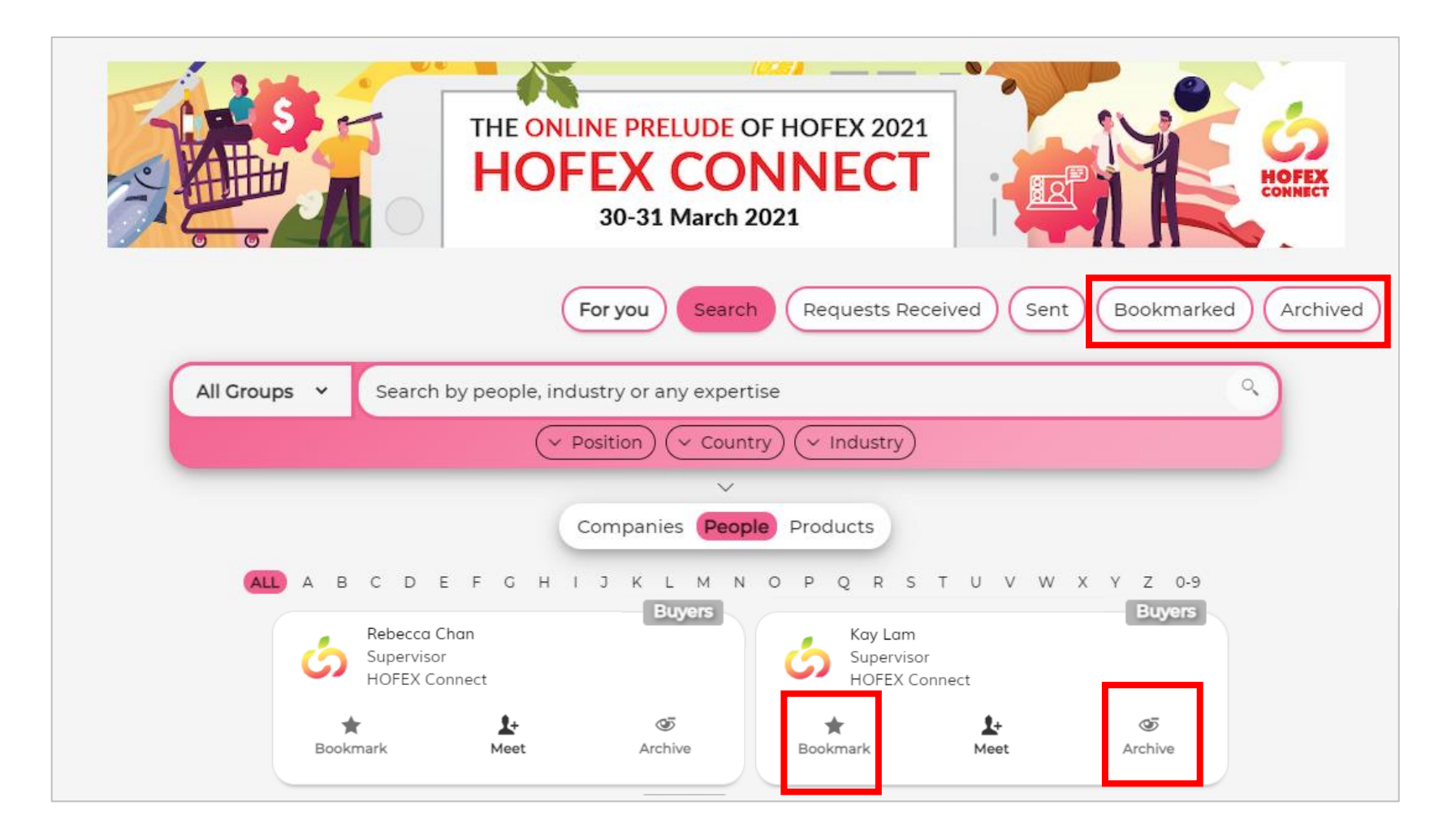

Bookmark to save the counterparts you are interested in meeting

Archive to hide the counterparts you are not interested in

# Schedule a time for video meeting

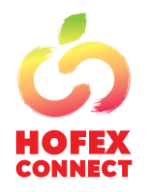

#### Click on **Meet** to send meeting request

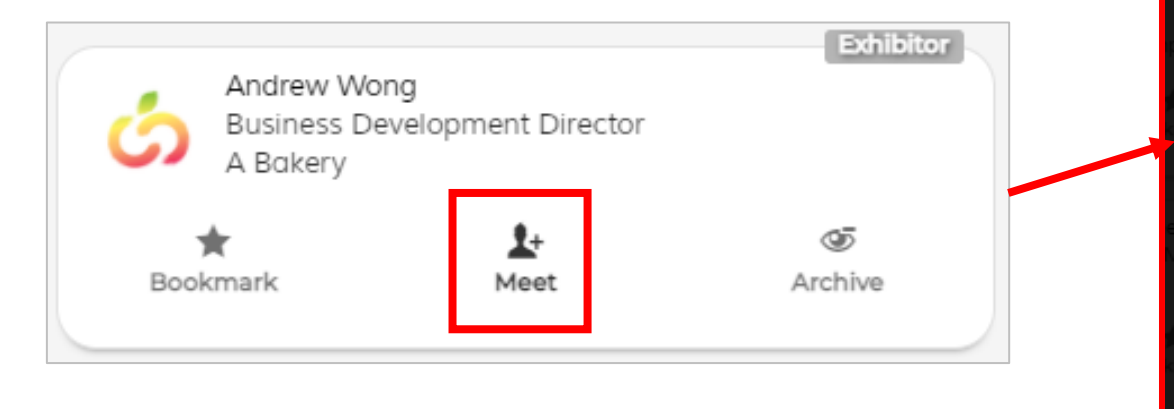

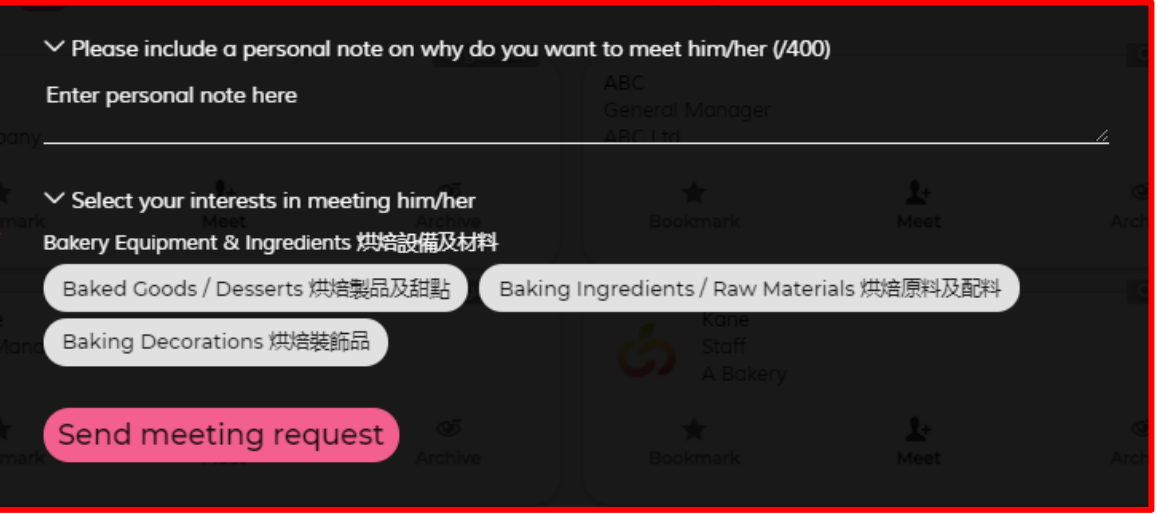

- Input your personal message & email contacts, then send with your meeting request invitation
- Don't forget to select your interests in the company!

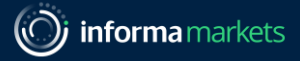

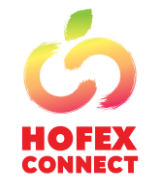

#### • Click Requests Received

- To accept meeting request Click Accept request and pick a time from the available schedule to confirm
- To reject meeting request Click Decline or Bookmark to decide later

Bookmarked For you Search **Requests Received** Sent **Buyer** Andrew Wong Ellen Lee Senior Purchasing Manager **Business Development Director Empire Hotels Group** A Bakery  $\odot$ ☺  $\bullet$ ☺ ★ Bookmark Accept Decline Bookmark Accept request request Format: Meet virtually with online video cal

THE ONLINE PRELUDE OF HOFEX 2021 **HOFEX CONNECT** 30-31 March 2021

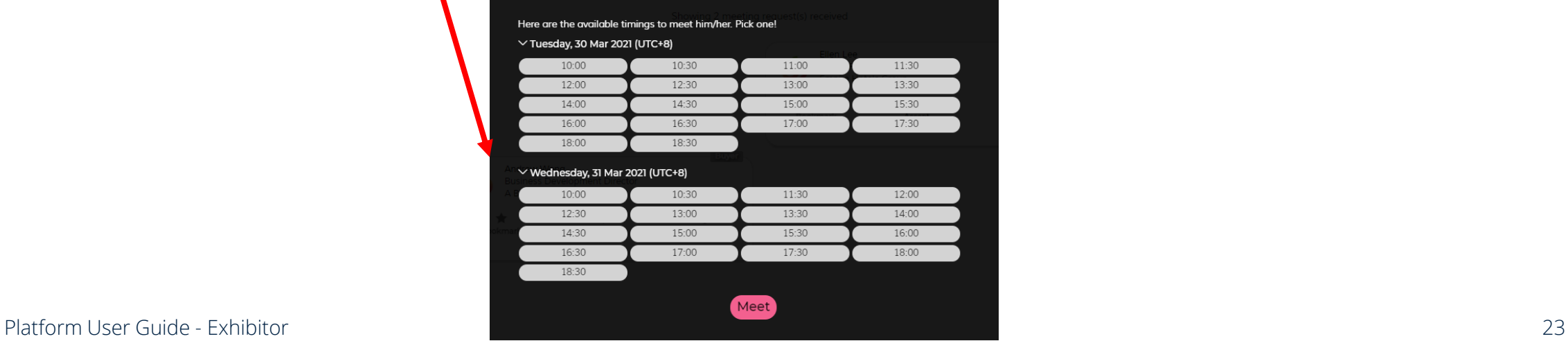

 $+$ Explore

 $\circ$ 

Meet

My Schedule

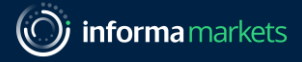

#### Need to meet another time?

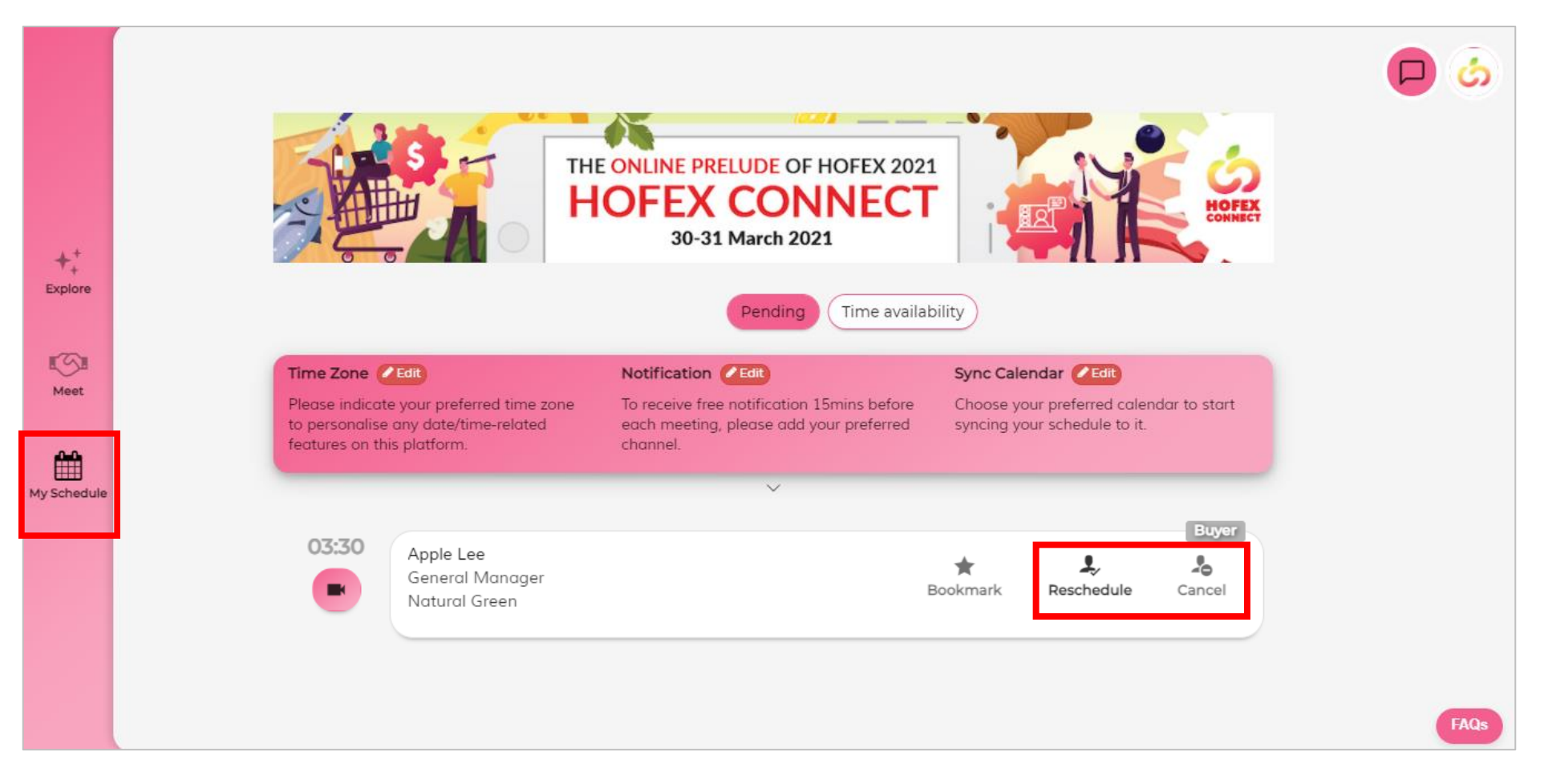

#### Review Your Performance

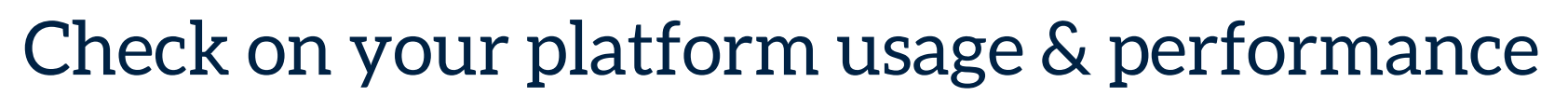

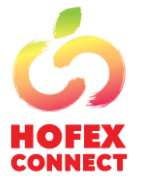

(informa markets

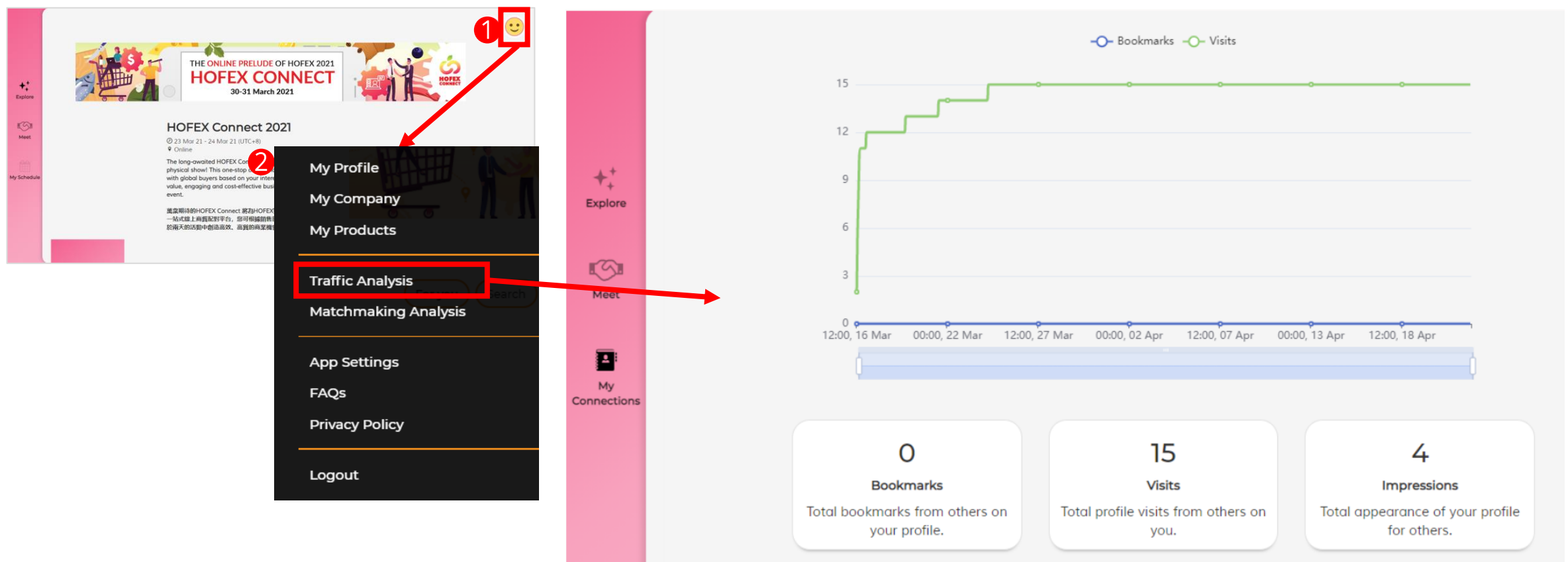

Traffic Analysis shows the number of visits of your profile & product page by other platform users

#### Check on your platform usage & performance

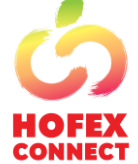

(informa markets

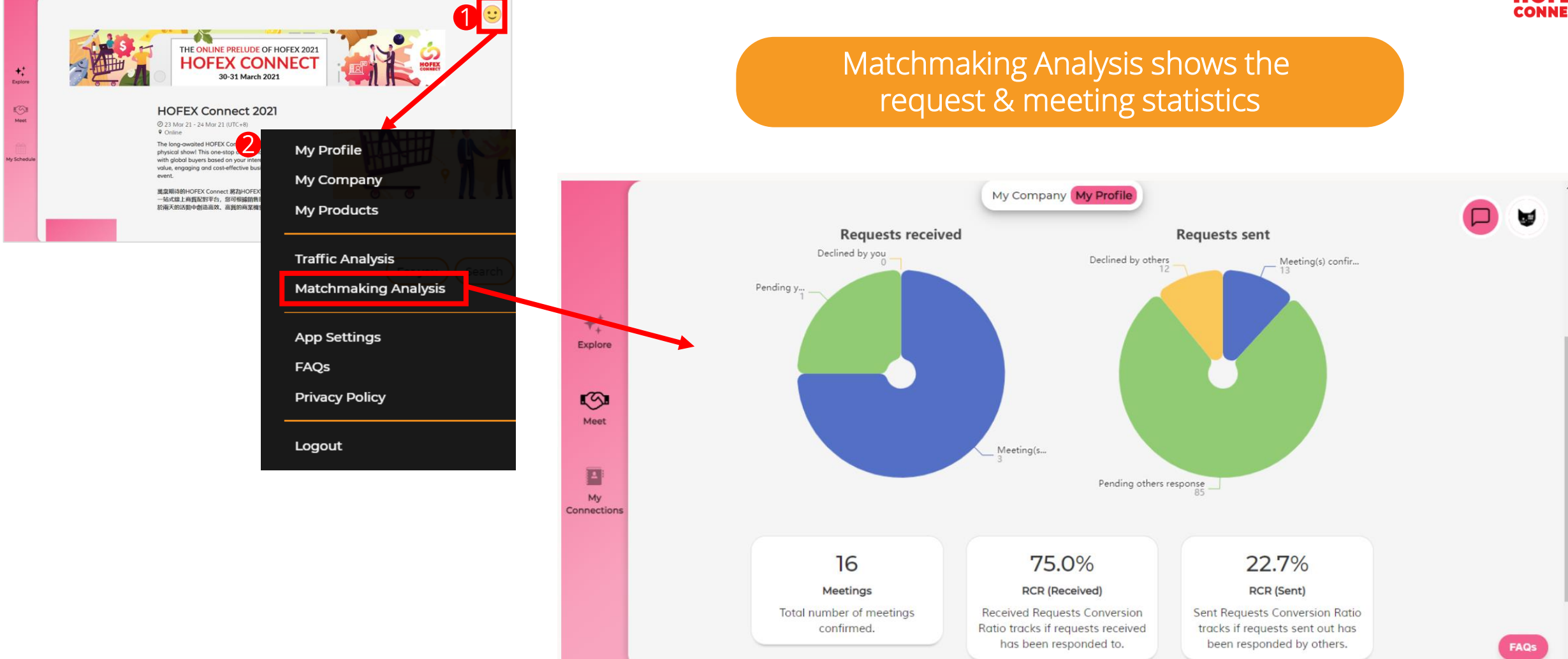

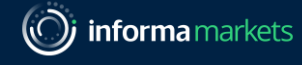

# Join Meetings

### And Rate for Them!

Platform User Guide - Exhibitor 27

Information Classification: General

#### 1. On Platform: My Schedule > Click Video Icon | 2. Email Notification

How to join video meeting?

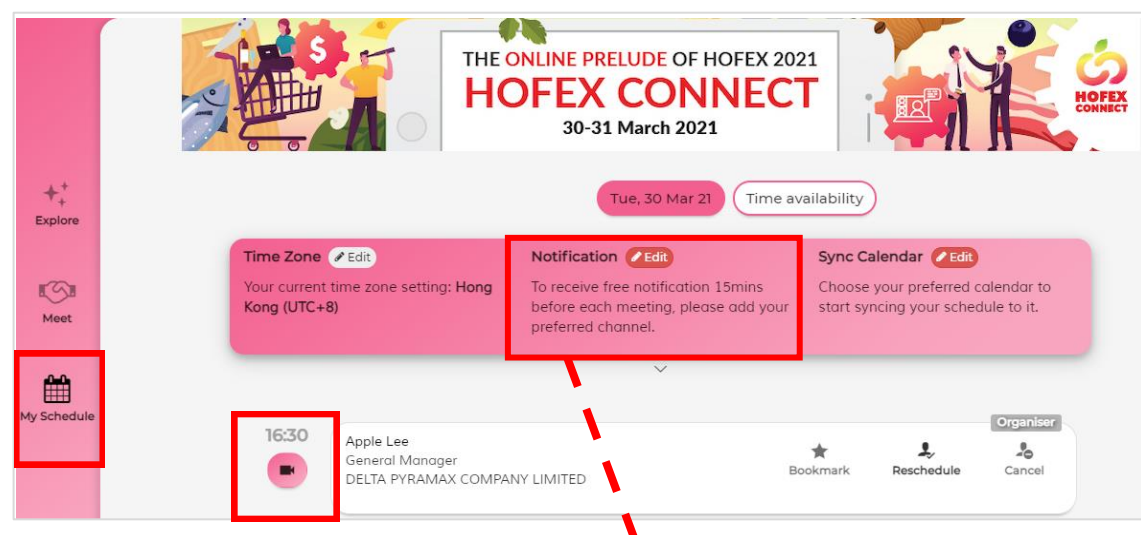

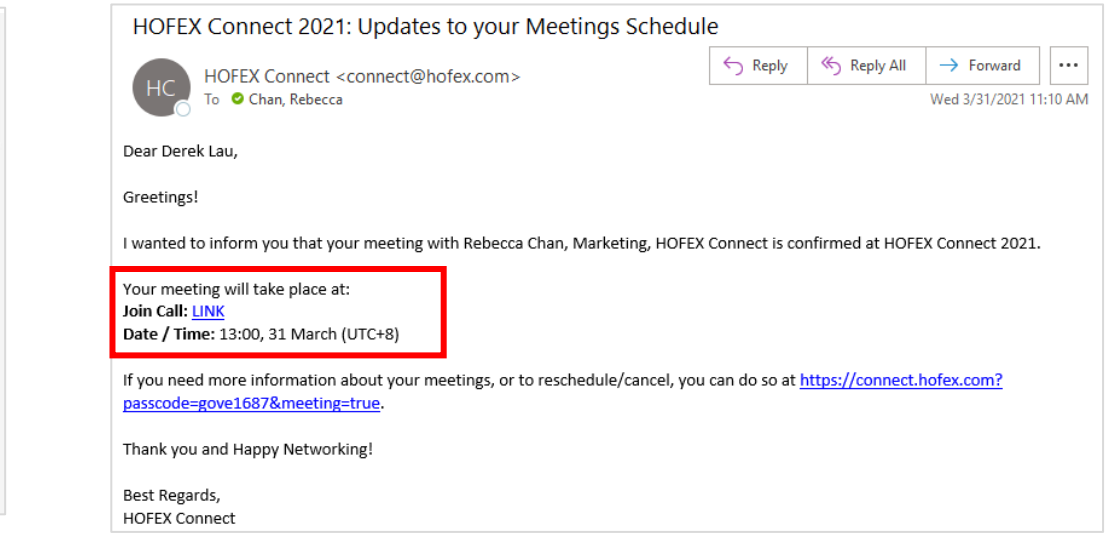

#### 3. Other Message Notification

Notification

Subscribe to real-time notifications with your preferred channel. Take note that all channels require internet connection except SMS (requires mobile network).

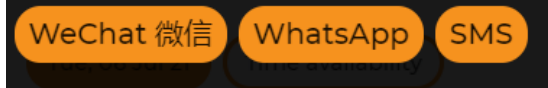

#### Video Meeting

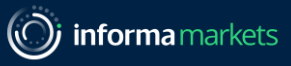

# How to join video meeting?

Pop-up message from browser

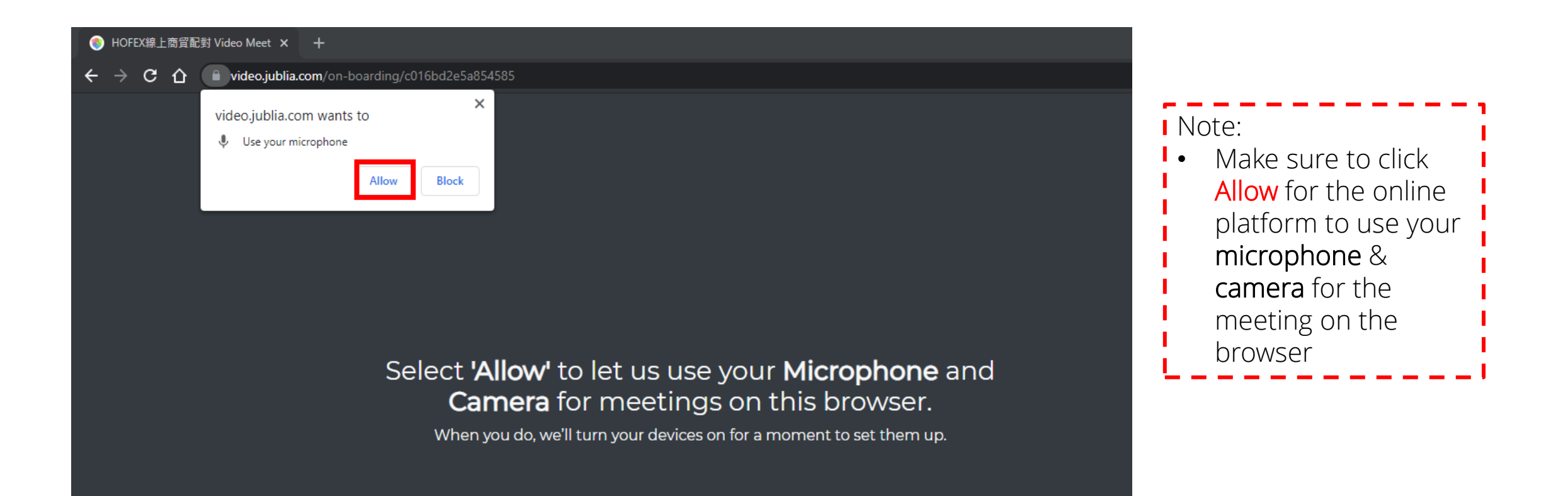

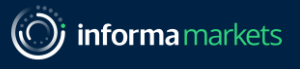

# How to join video meeting?

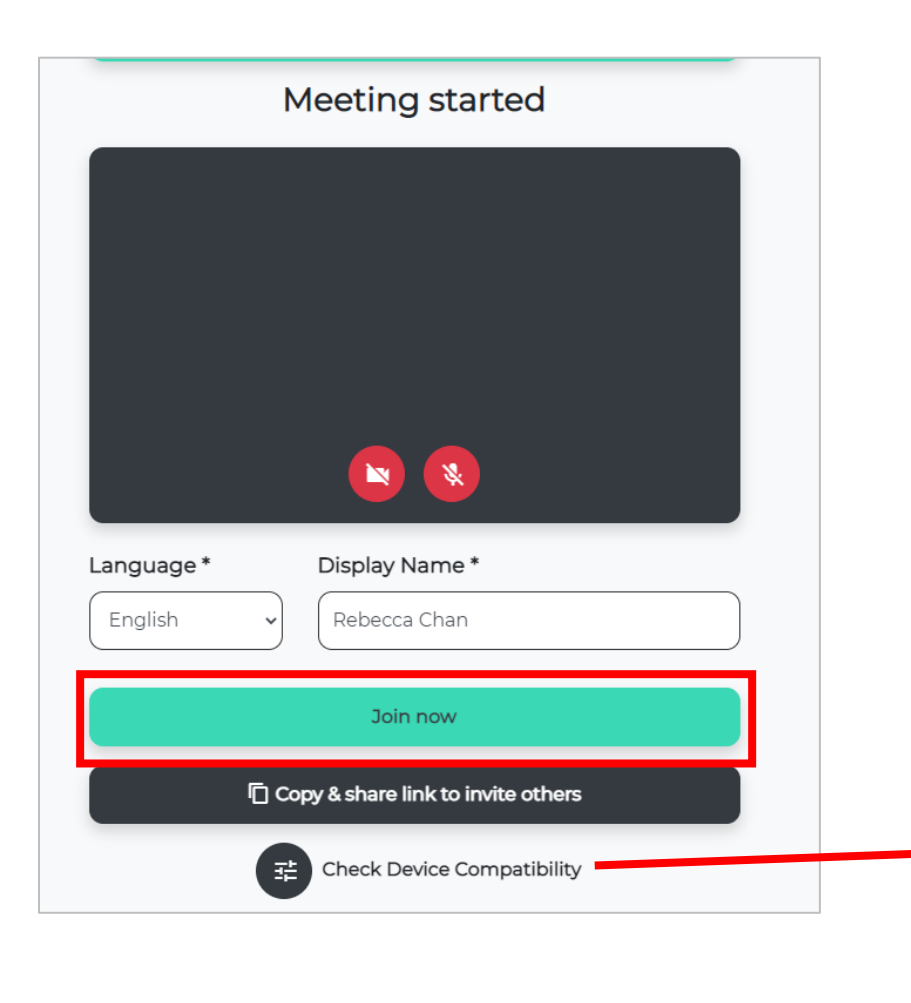

- Allow using your microphone and camera & allow pop ups in your desktop or mobile settings
- Enter your display name in the meeting
- Click Join Now to join the meeting

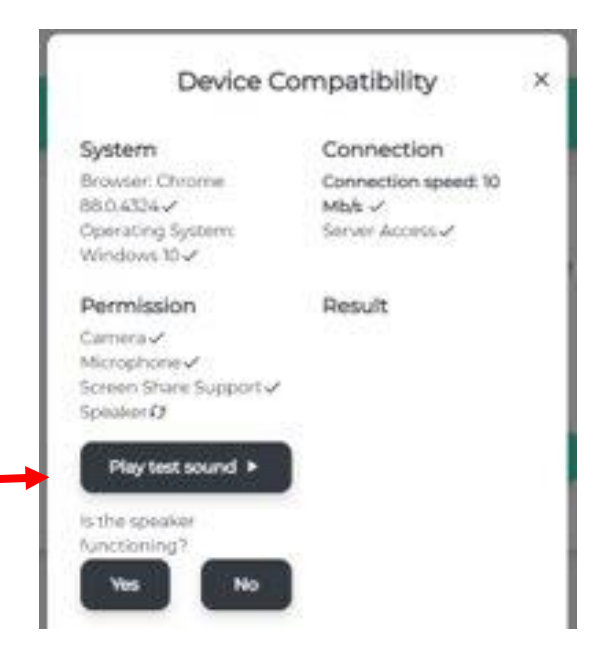

Note:

• Check your device compatibility before entering the meeting room

# **Meeting started** Display Name\* Language\* English Rebecca Chan Join now □ Copy & share link to invite others Check Device Compatibility 辈)

After you join the virtual meeting:

Invite your colleagues / interpreter to join the meeting

- 1. You could share the **meeting link** to a maximum of 2 persons
- 2. The 3 rd party will be asked to input name before clicking **Join** now
- 3. Attendees in the meeting need to click **Allow** for the 3 rd party to join the meeting

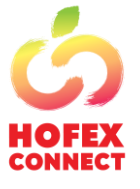

(informa markets

Meeting will end automatically after 30min. Time alert will appear 5min and 1min before time's up

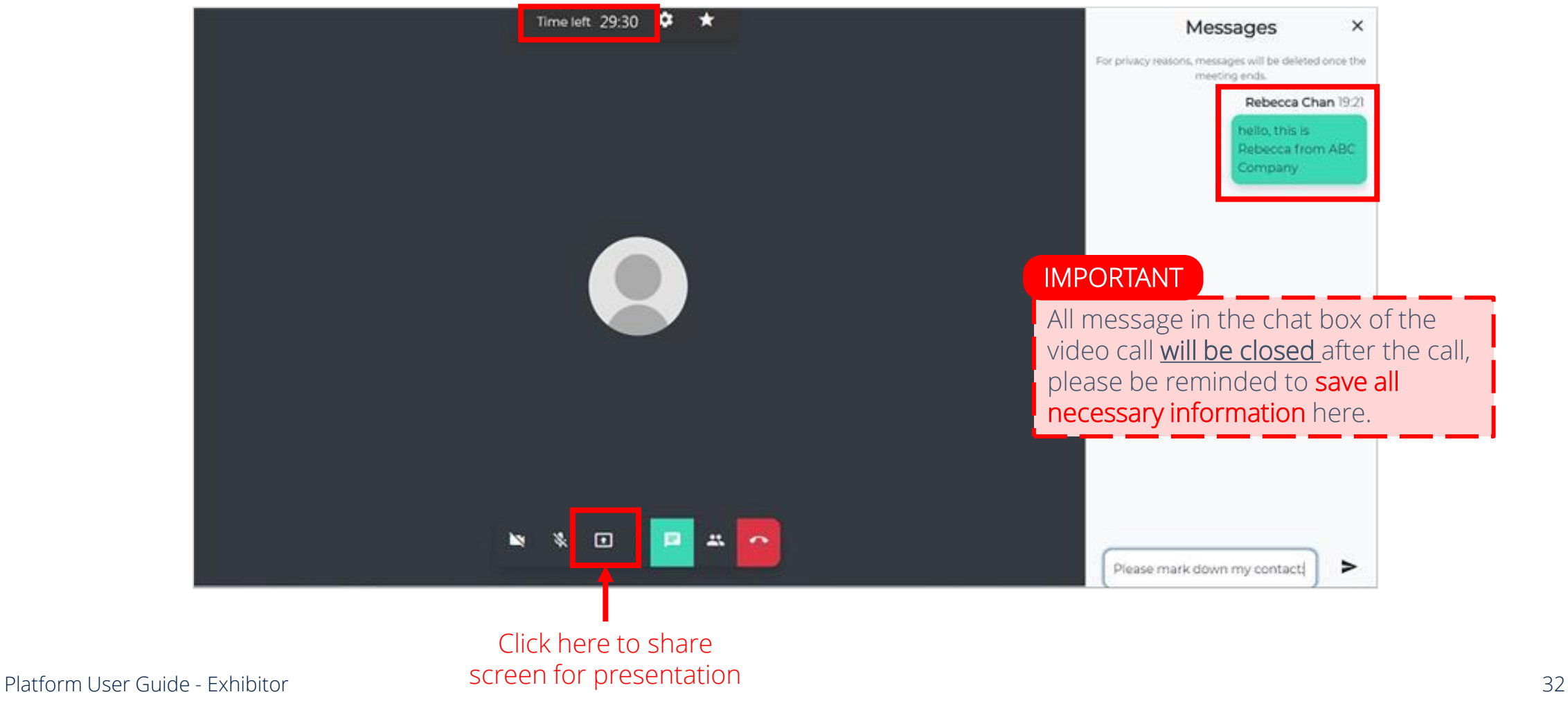

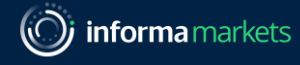

# After you've completed all the meetings, you will be invited to rate the meeting

Don't forget to rate & comment your meetings. Your feedback is valuable to us!

Meeting Report will be generated after you rate

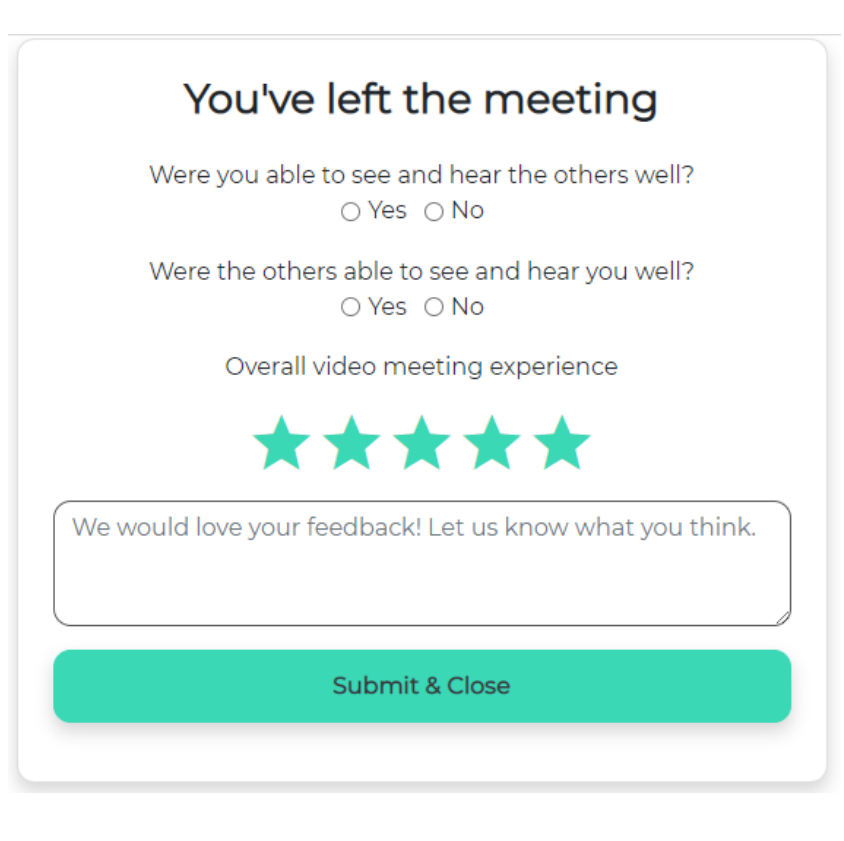

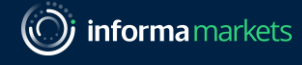

# Chat Function

# Available on Event Dates only

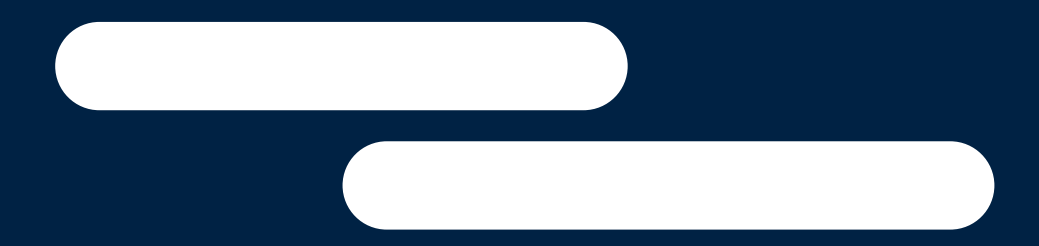

Platform User Guide - Exhibitor 34

Information Classification: General

**CONNECT** 

# Only available during event dates

#### Chat Room Function

- Text Chatting
- Share Digital Name Card
- Send files (Brochures, Photos)

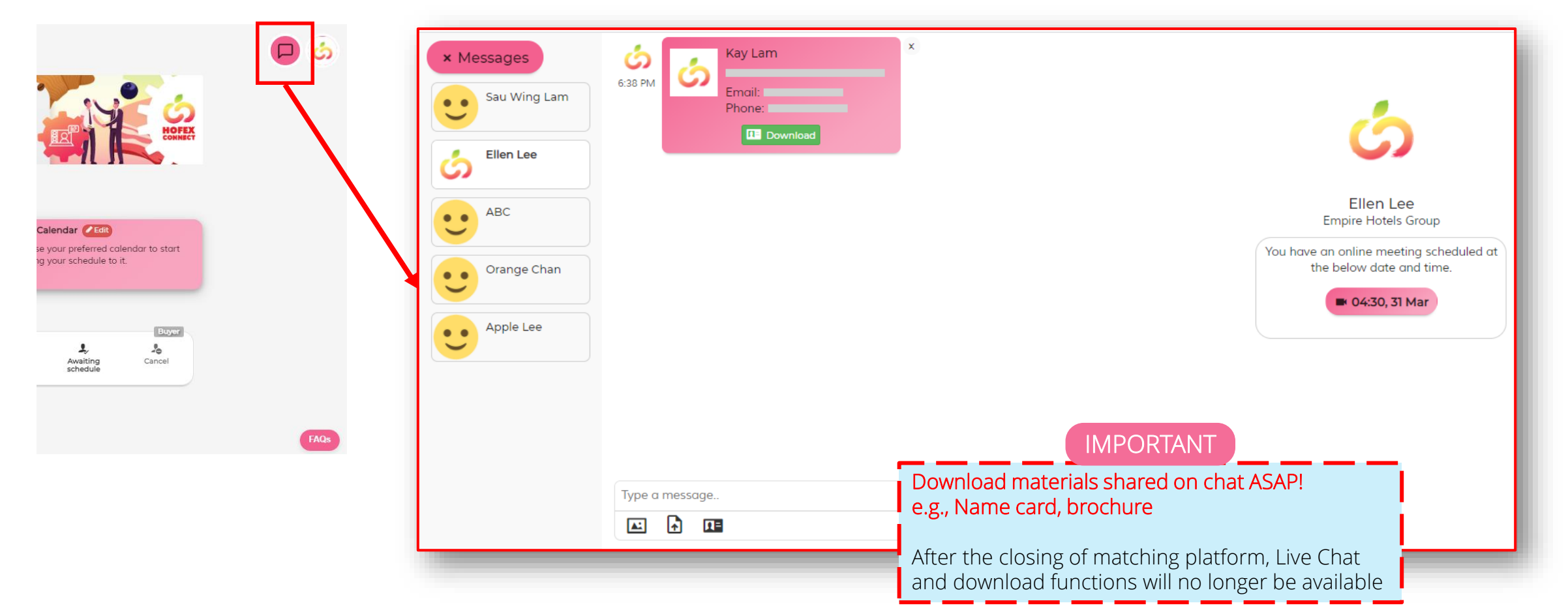

#### Platform User Guide 35

# Only available during event dates

During event dates, you can choose to connect via:

- Online video call
- Chat Room

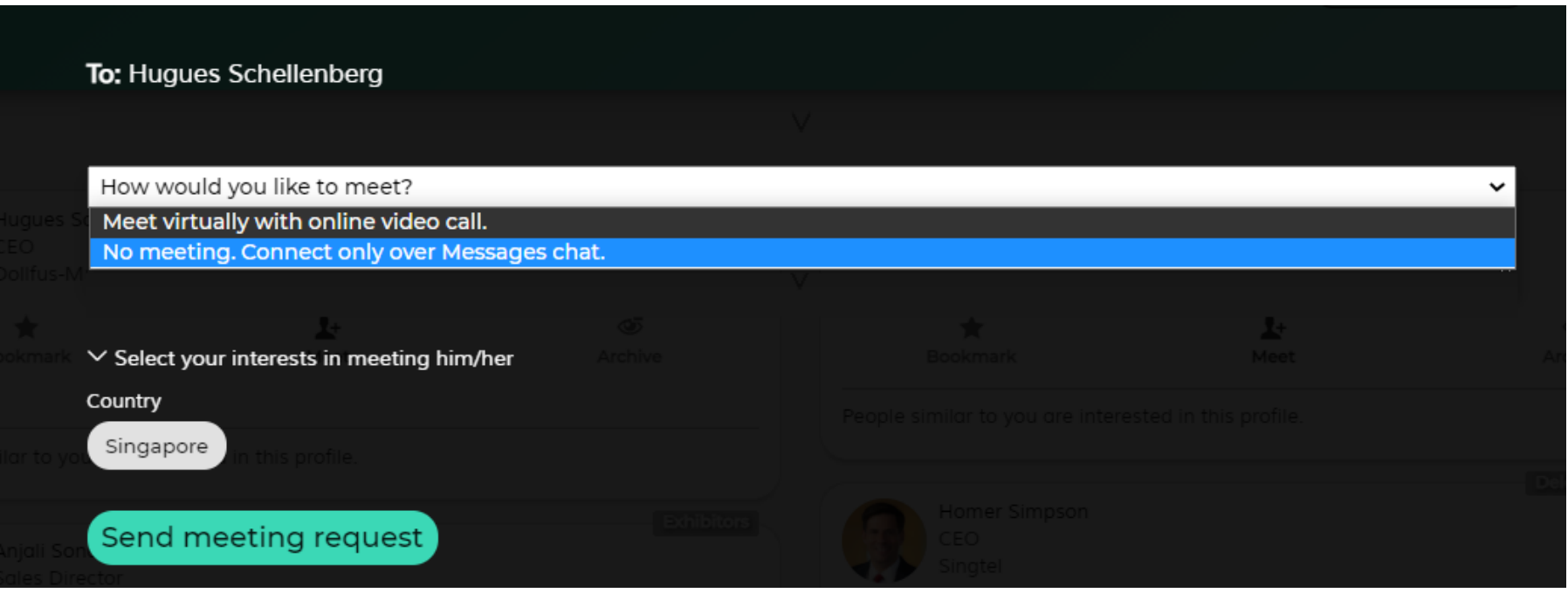

It is recommended to always stay on the platform during the event dates to give quick responses to any new connection requests.

Platform User Guide 36

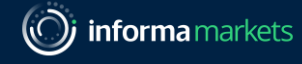

# What-if……

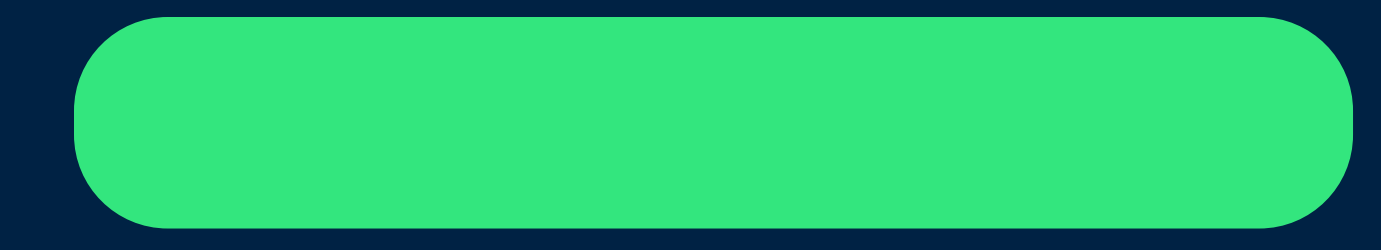

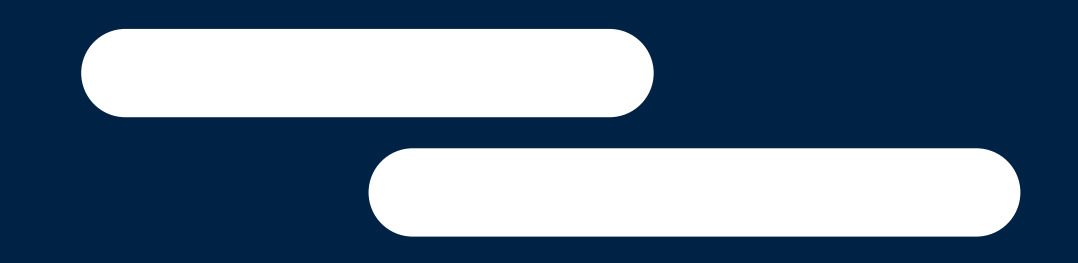

#### What-if

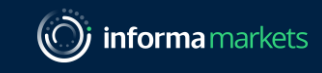

# How to furnish the product layout with embed video?

Frequent Asked Questions: <https://hofex.com/connect/#FAQ>

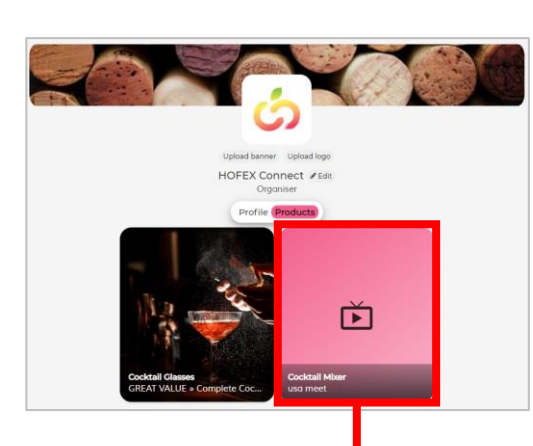

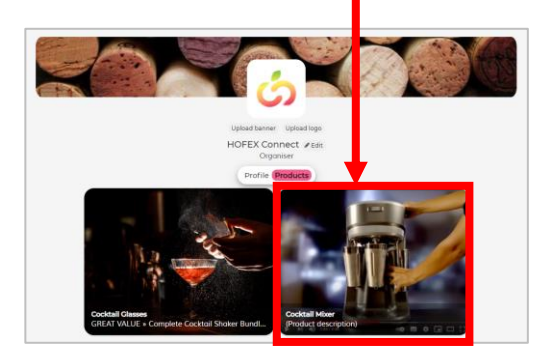

#### Follow these steps when uploading a new product:

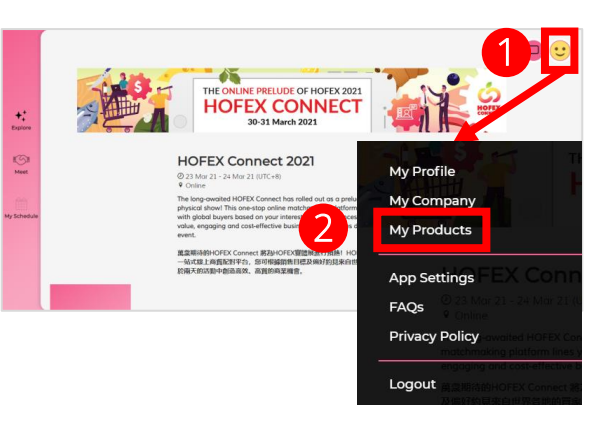

How to get embed video codes: Click [here](https://hofex.com/wp-content/uploads/How-to-get-embed-video-code.pdf) for the guide

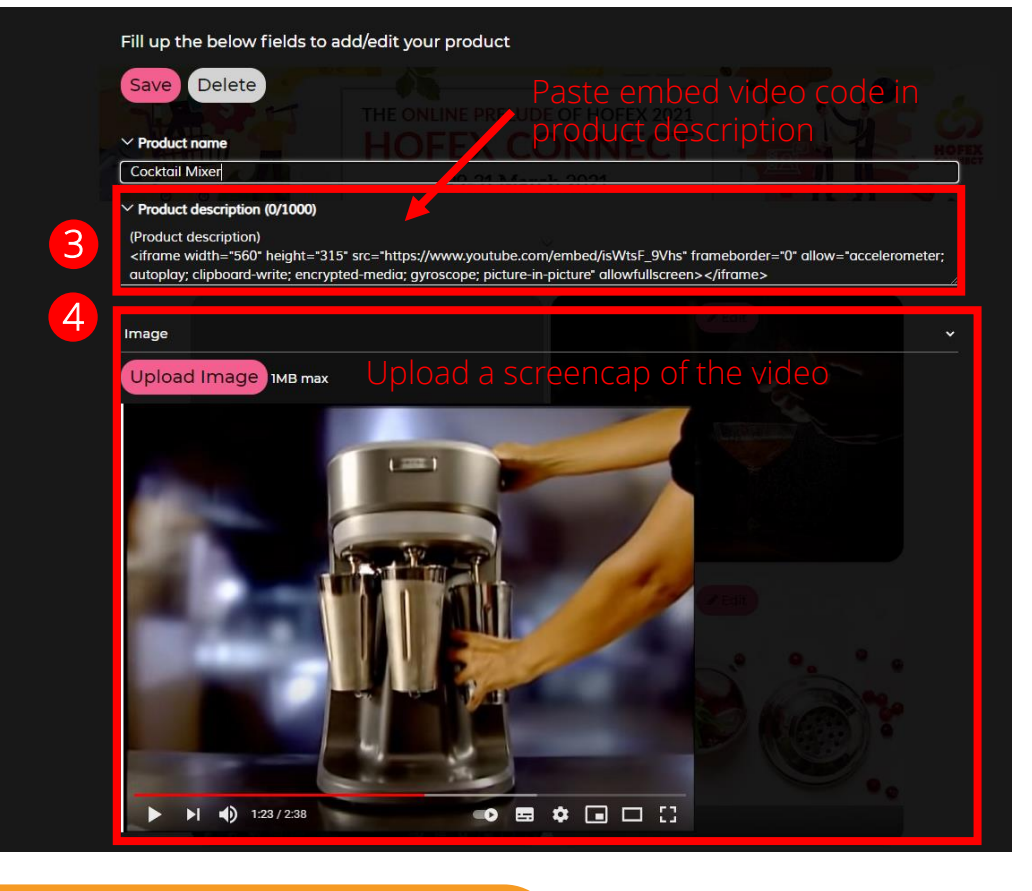

Paste the embed video code to "Product Description" and insert a screencap/ product image instead

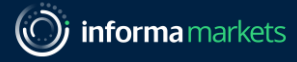

# No mutual available timeslot?

Frequent Asked Questions: <https://hofex.com/connect/#FAQ>

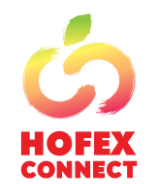

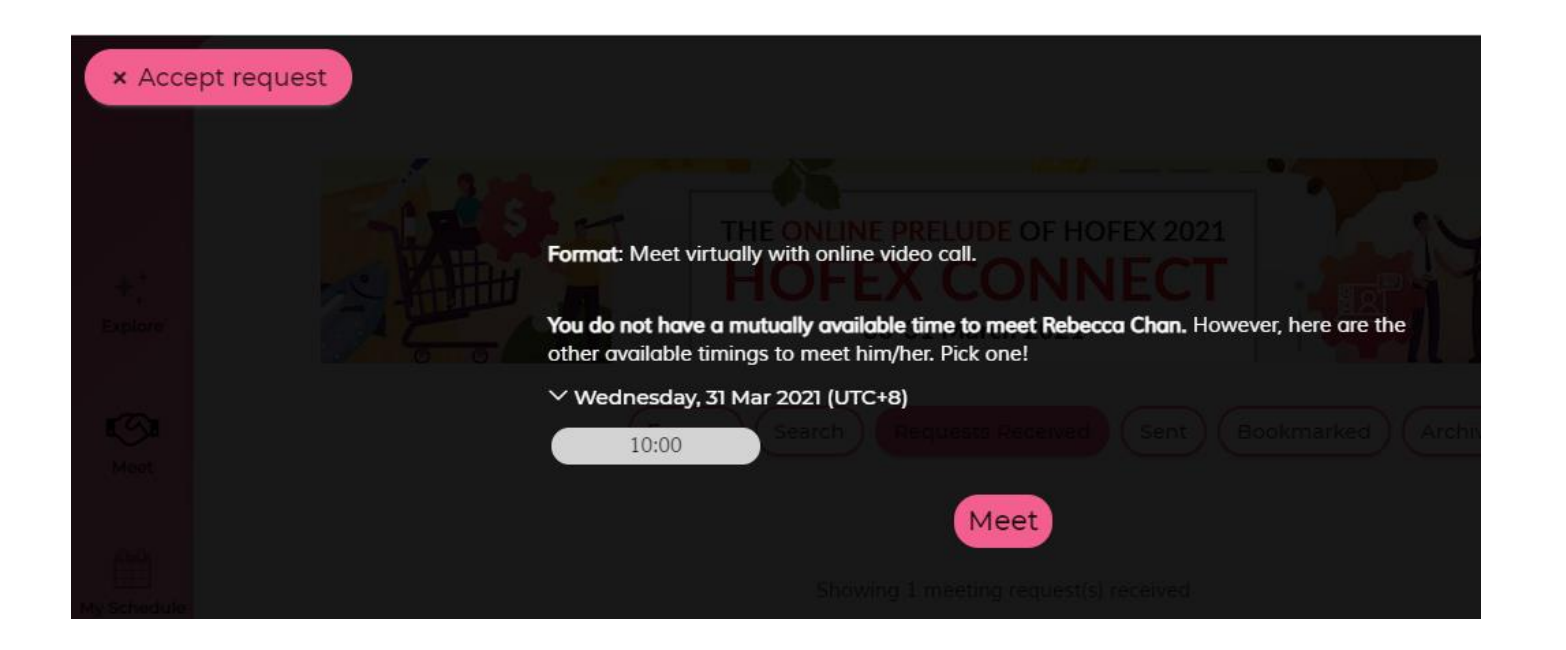

#### Platform will suggest another time to meet according to your counterparts

# No more timeslot left for more meetings?

Frequent Asked Questions: <https://hofex.com/connect/#FAQ>

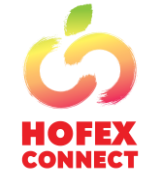

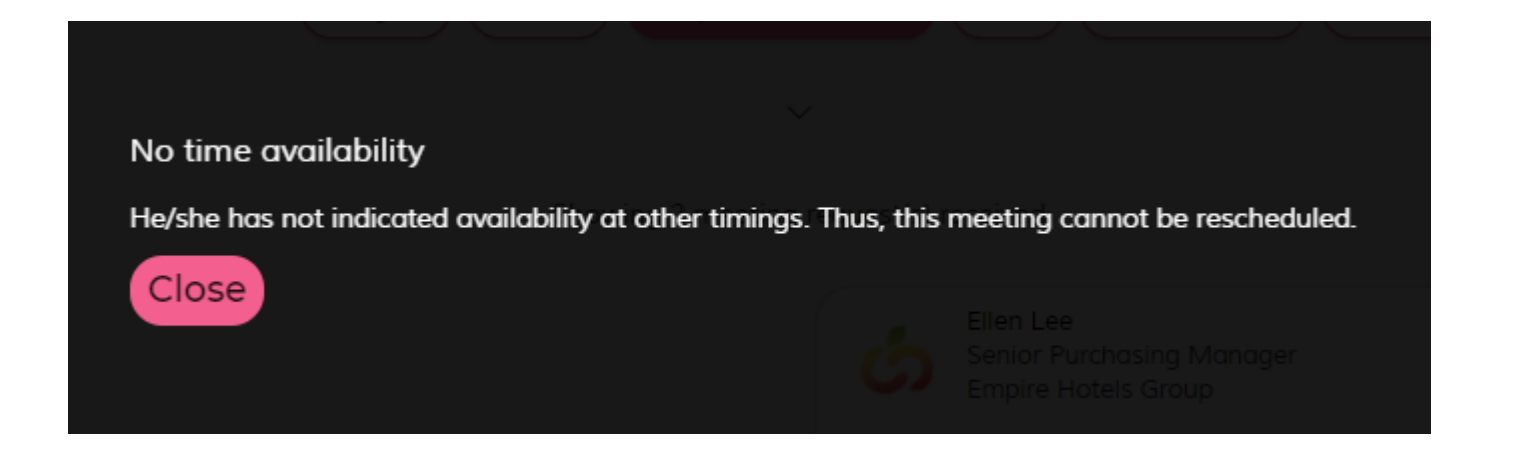

Talk with them through live chat during event days!

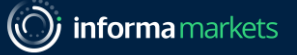

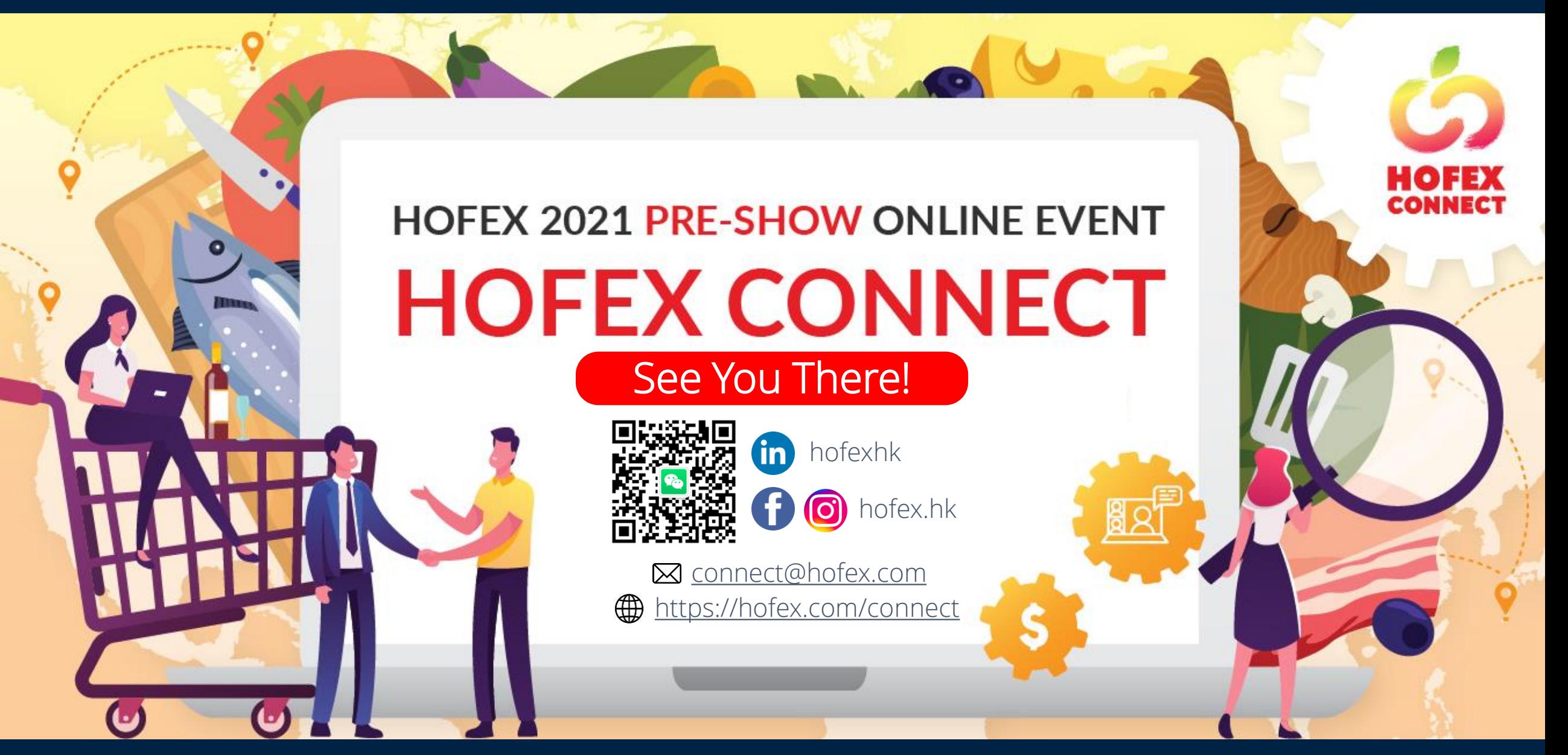

Platform User Guide - Exhibitor **Exhibitor Exhibitor Platform Connect All Accommenges and All Accommengences** and All Accommengences and All Accommengences and All Accommengences and All Accommengences and All Accommen

Information Classification: General